# **CommBiz User Guide.**

CommBiz User Guide: Setting Maturity Instructions on Term Deposit accounts from CommBiz

# About this guide.

This guide takes you through the process of:

I. Setting Maturity Instructions on Term Deposit accounts from CommBiz.

## Before you start.

You must have access to view your Retail Term Deposit account in CommBiz. Adding your Term Deposit account requires a CommBiz administrator to complete a maintenance request. You will only be able to add accounts and establish Authorizers if you have been assigned Admin (Administrator) permissions and have a security token. You must have Create SR Permission for creating the Service Request which will set the Maturity Instructions on your Retail Term Deposit Accounts. Authorizers defined on the Term Deposit Accounts will authorize the Service Request.

I. Setting Maturity Instructions on Term Deposit accounts from CommBiz.

#### Introduction

Open your internet browser, visit www.commbiz.com.au and log in to CommBiz using your password AND your token password from your security token.

1. From the top menu, click Functions > Service Request.

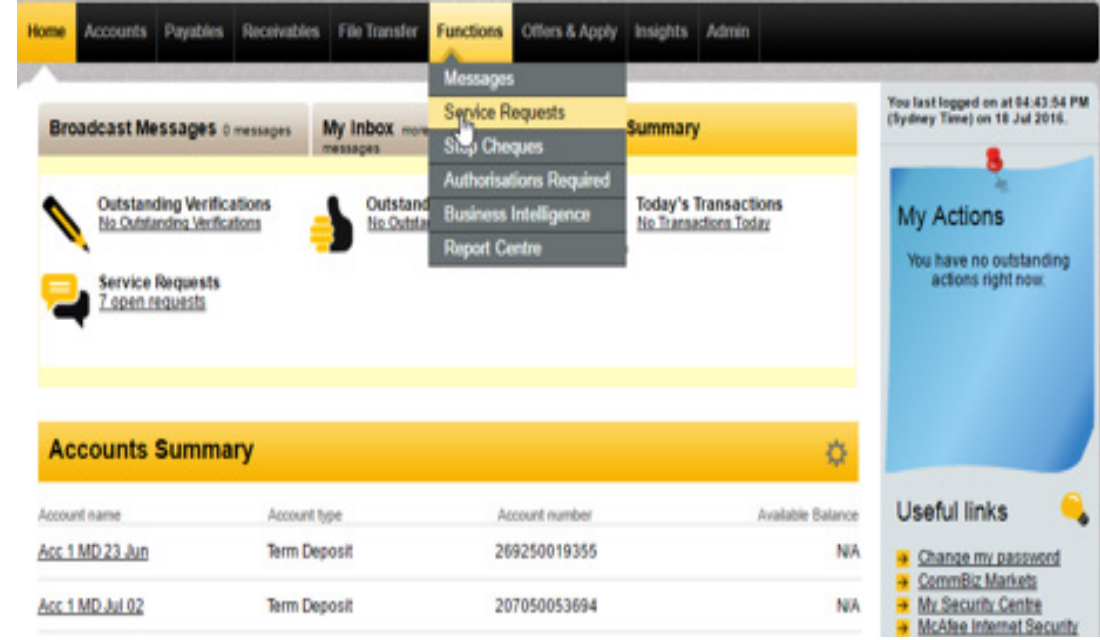

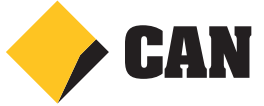

2. From the left hand menu, Select Manage Term Deposit.

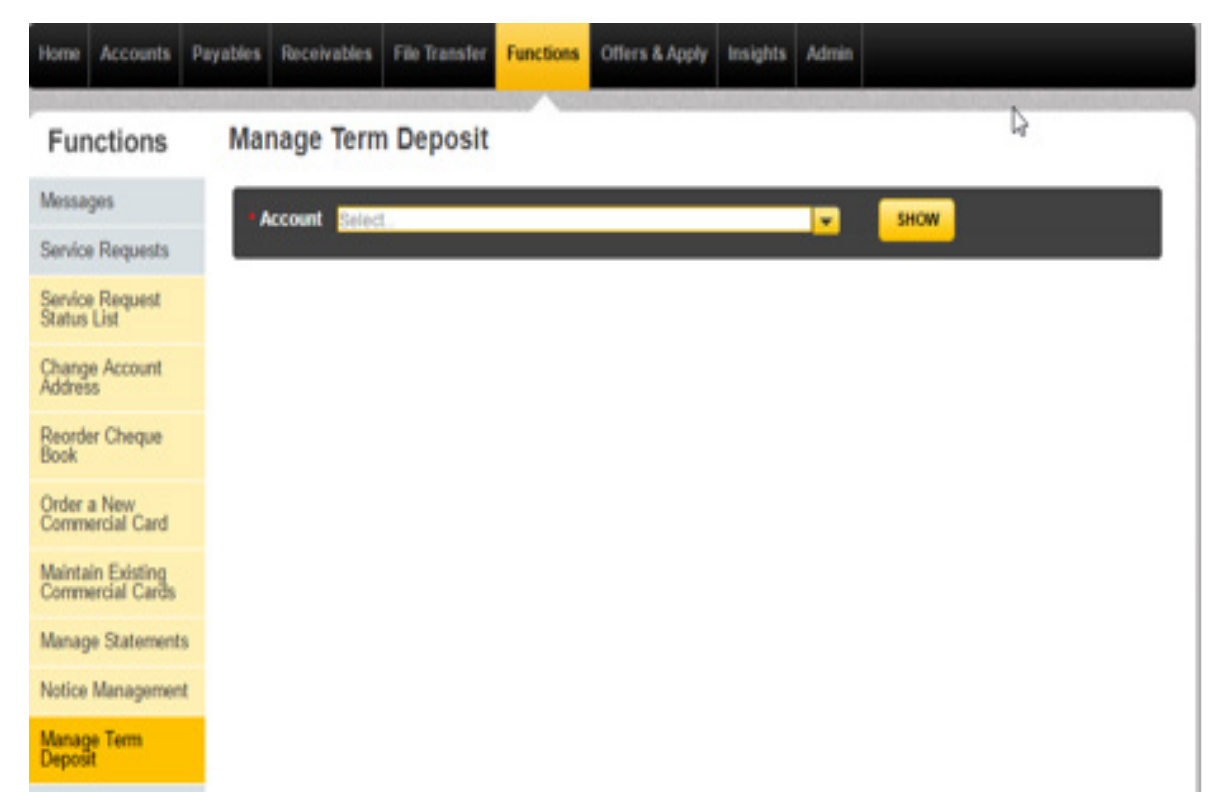

3. Select the Term Deposit account from the drop down list in Manage Term Deposit screen.

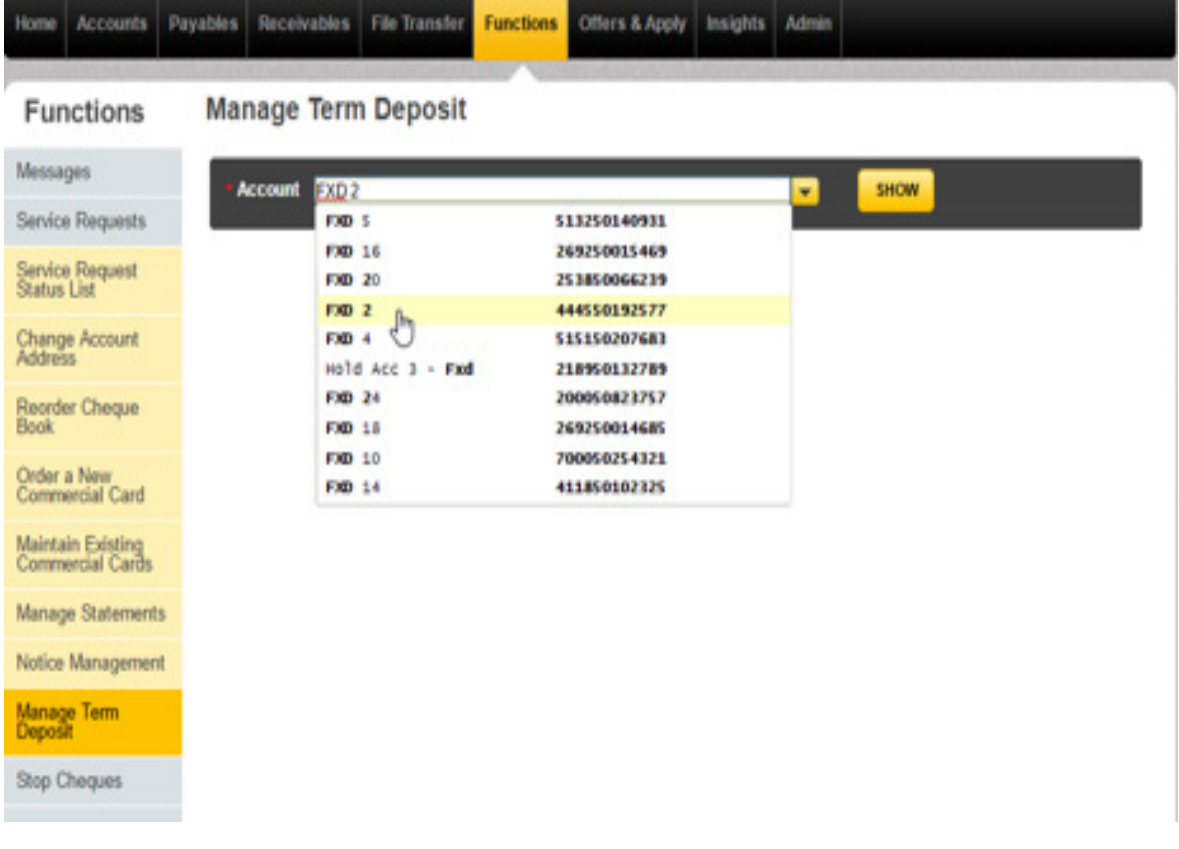

4. Once the account is selected from the dropdown , click on SHOW button.

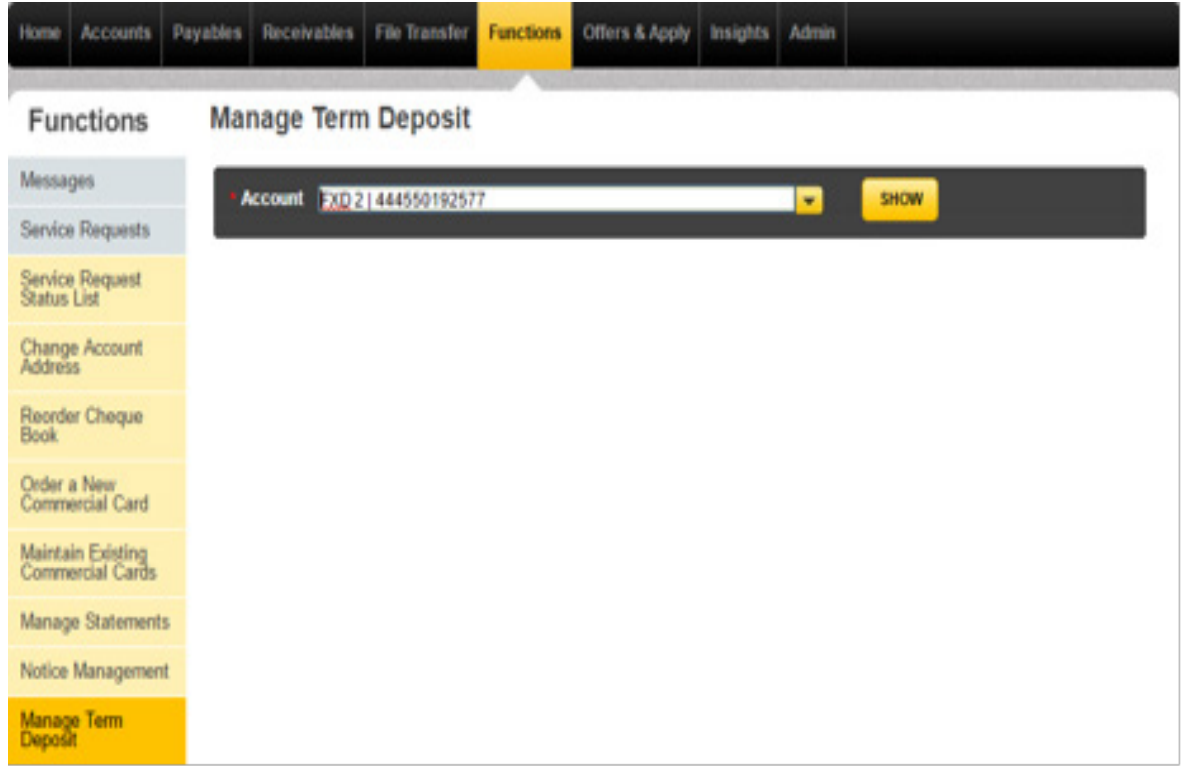

5. The Manage Term Deposit screen for the selected Term Deposit Account will be loaded by clicking on the SHOW button.

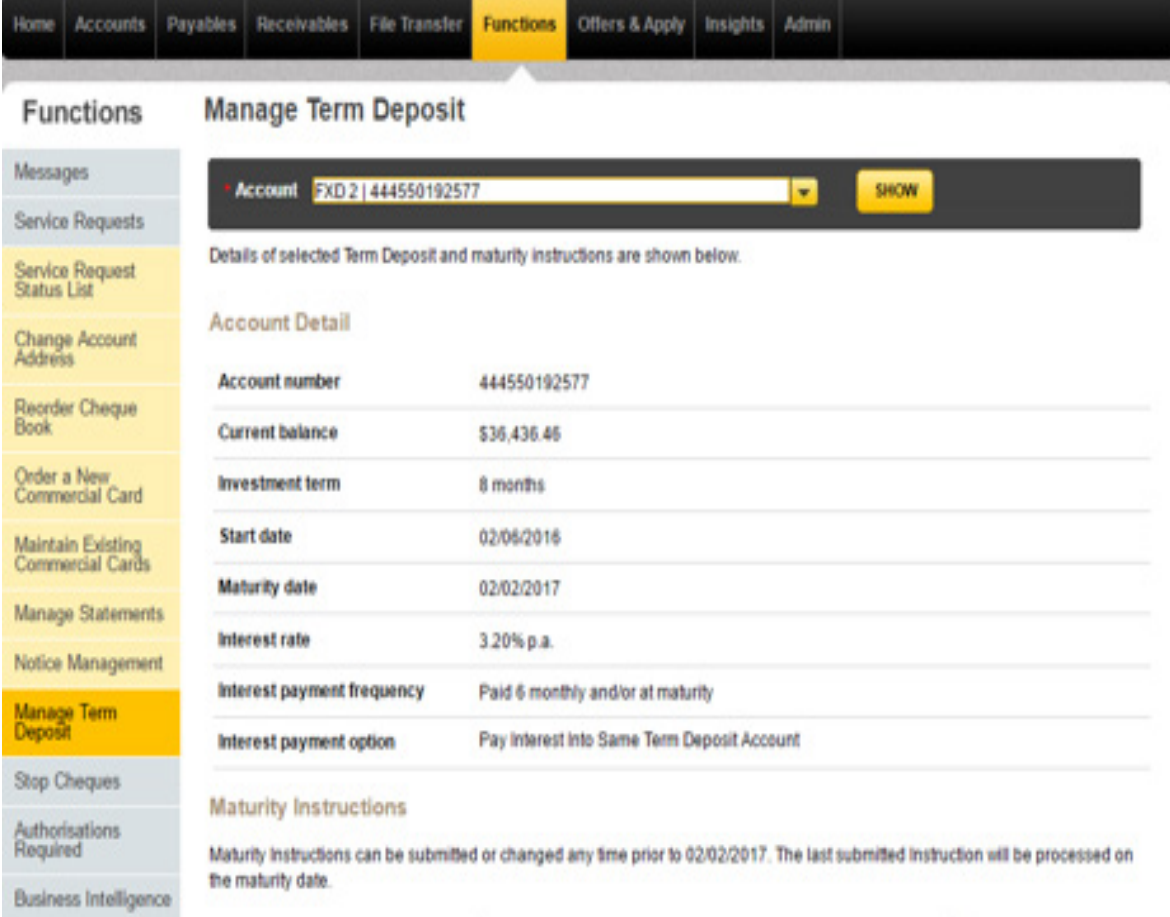

6. You can navigate to the Manage Term Deposit screen from the Account Information screen as well. Load any Term Deposit Account in Account Information and click on the 'Manage Term Deposit' link present at the bottom of the screen.

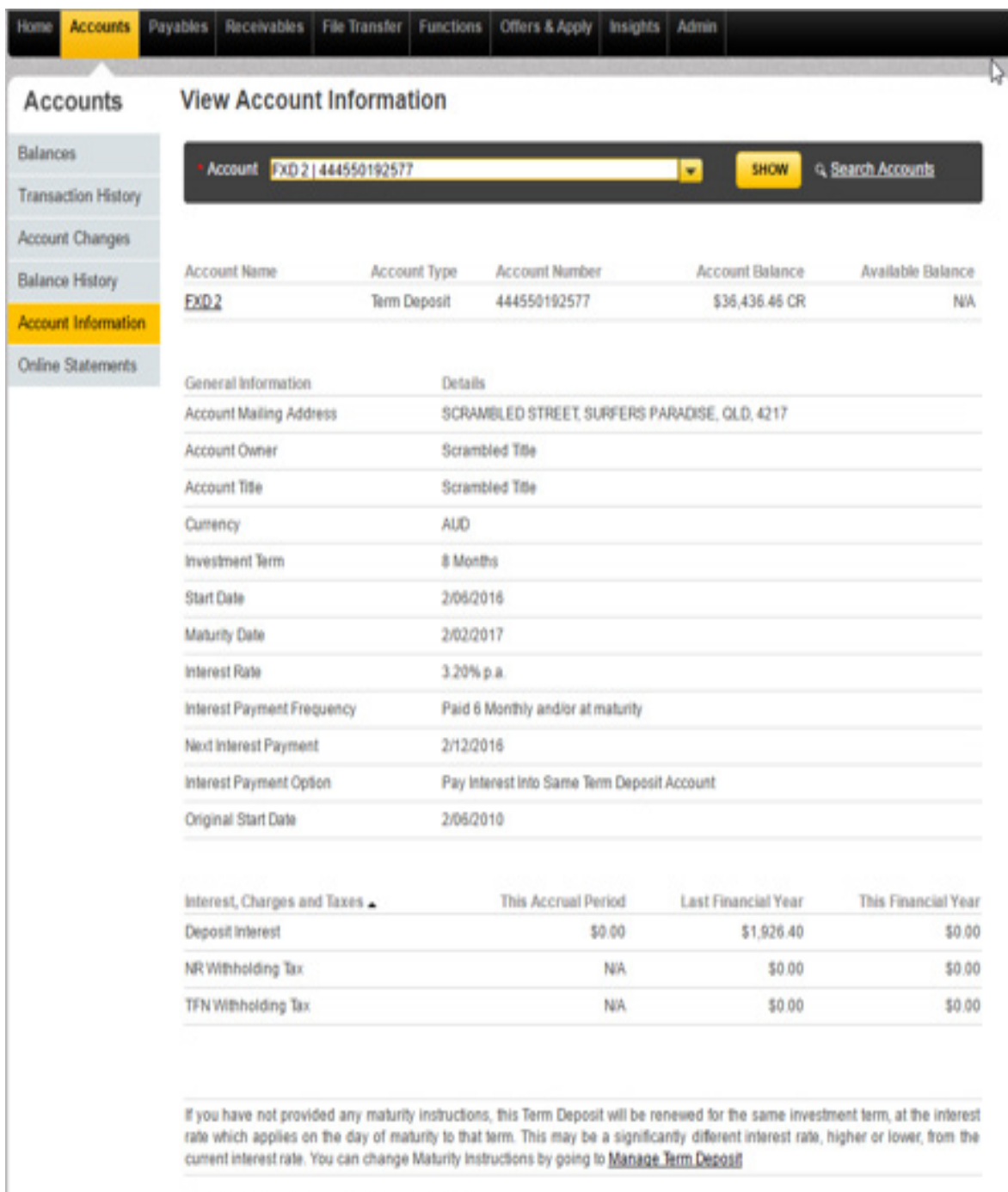

Click here to view Account confirmation Letter

7. On navigating from the Account Information screen, the Manage Term Deposit screen of the account selected in the Account Information screen will be loaded by default.

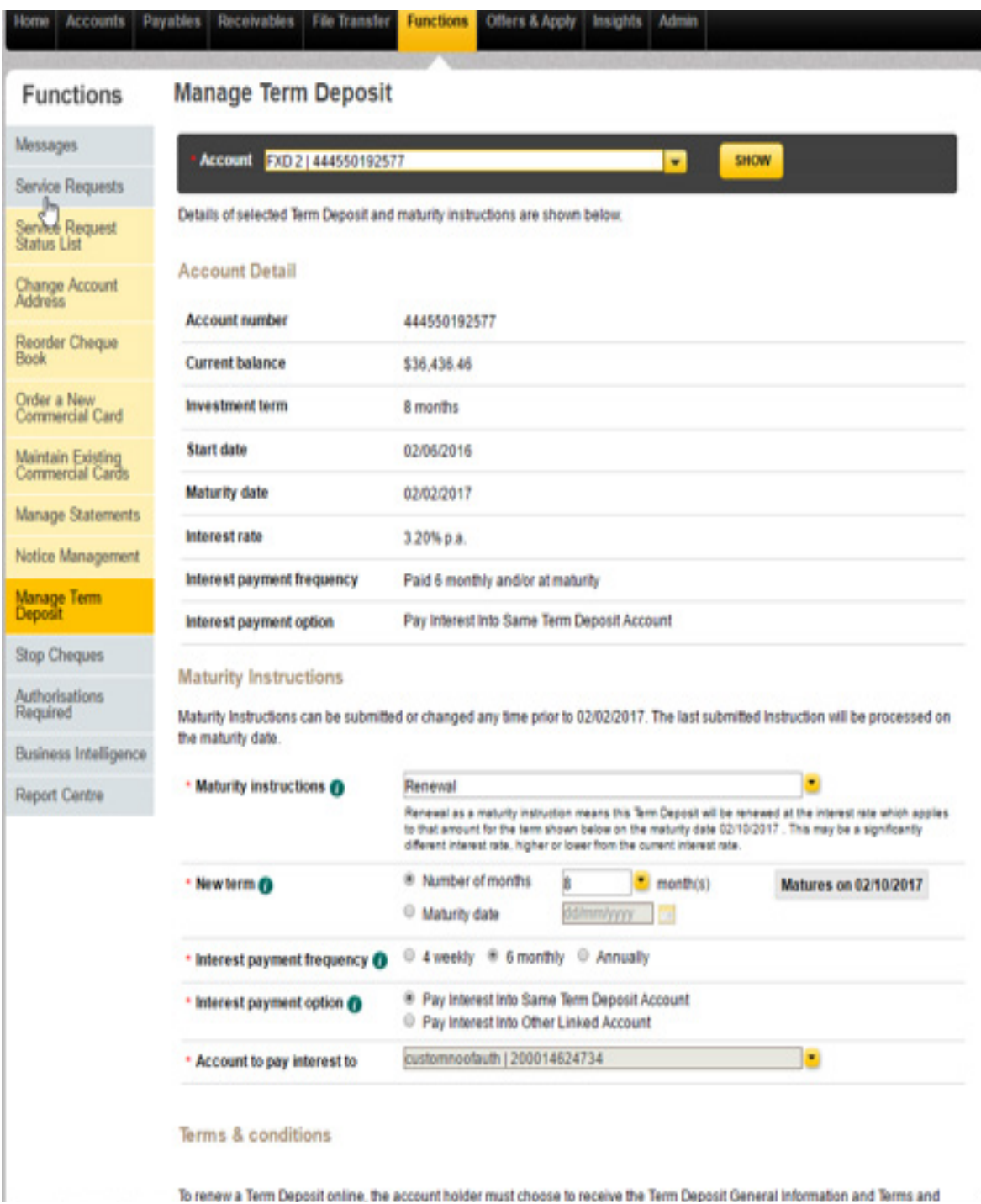

- 11. Term Deposit in Fixed Term.
- 1. The Manage Term Deposit screen will be loaded as below. When a Term Deposit is in Fixed Term, the user can set the Maturity Instructions (effective on next maturity).

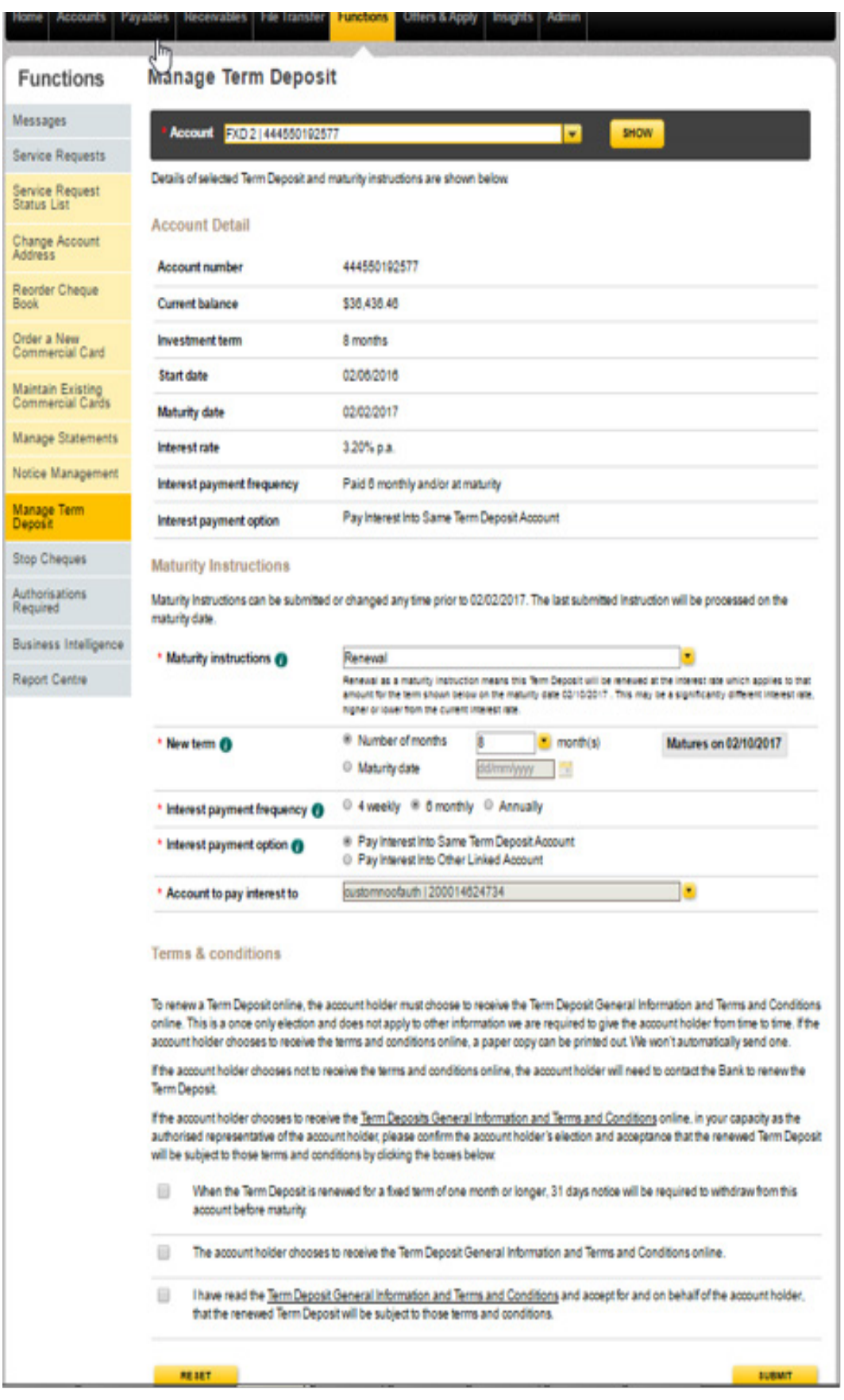

2. Select the options available from the Maturity Instructions dropdown. Currently 4 options are available – Renewal, Partial withdrawal, Full withdrawal and Transfer to Holding facility.

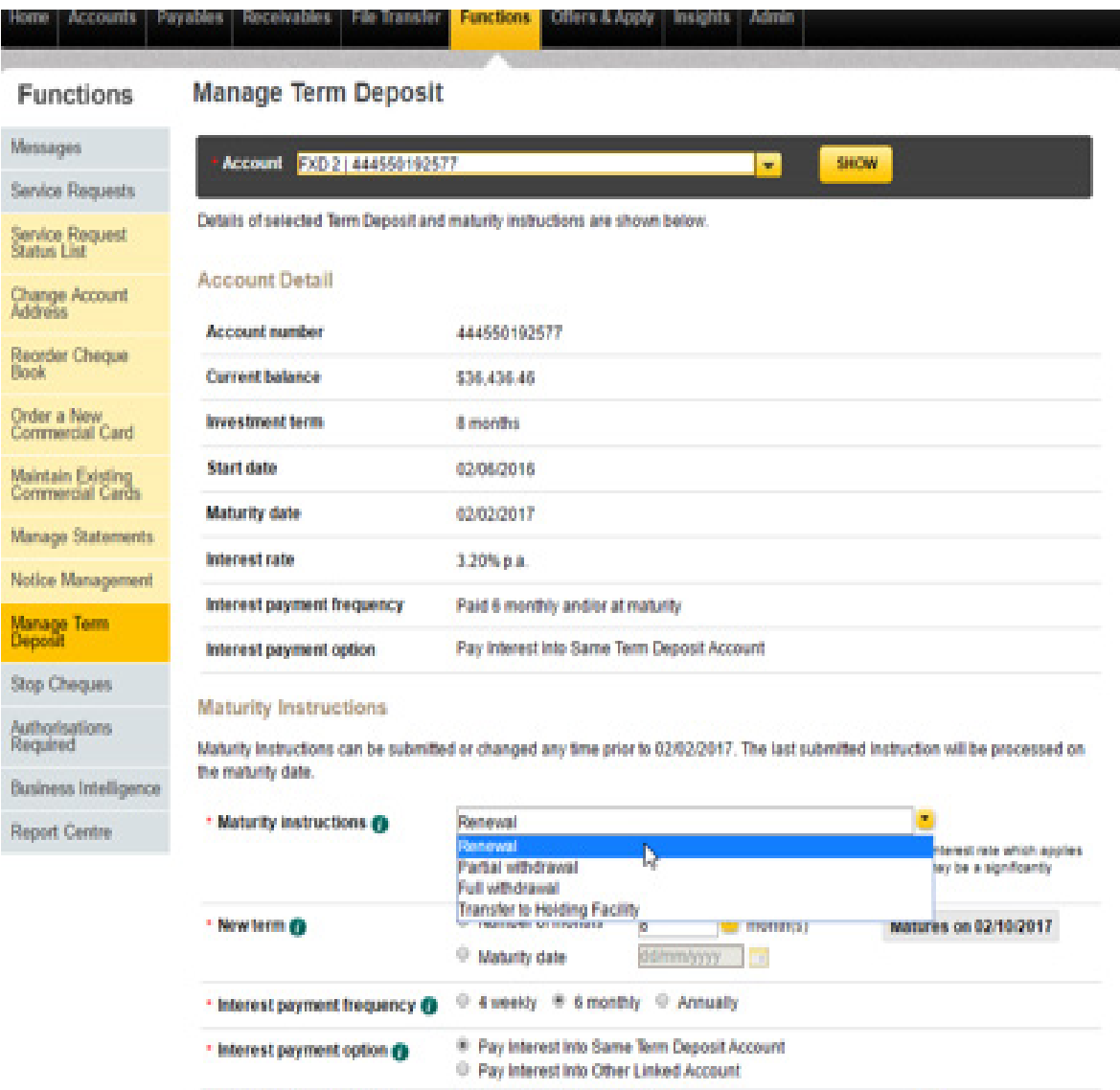

customnoofauth | 200014624734

. Account to pay interest to

**is** 

3. If Renewal is selected as the Maturity Instruction, select the value for the below fields: *New Term* – Enter the Number of Months OR select a Maturity Date. *Interest Payment Frequency* – 4 weekly OR 6 monthly OR Annually. *Interest Payment Options* – Pay Interest Into Same Term Deposit Account OR Pay Interest Into Other Linked Account

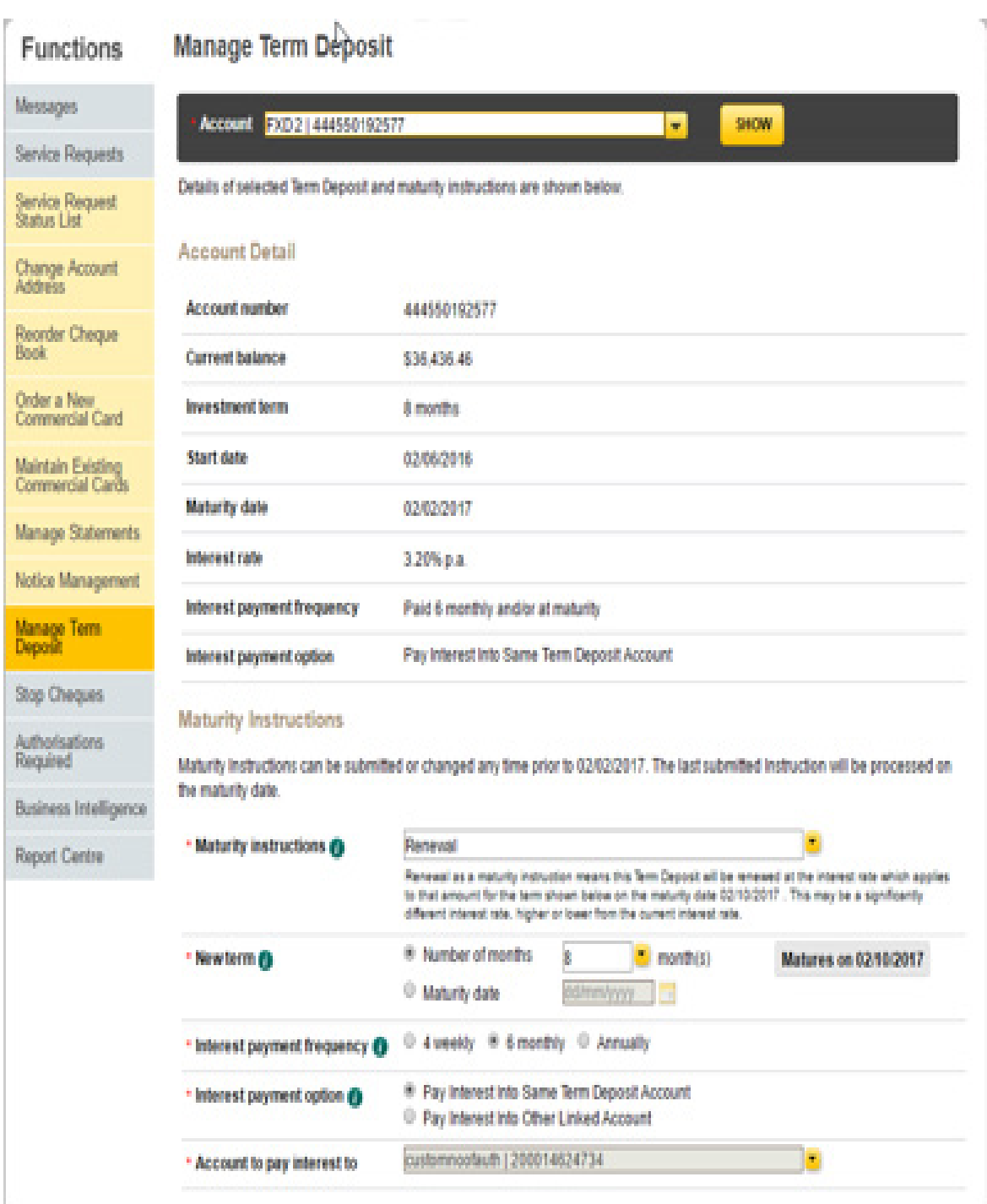

4. If the Interest Payment Option selected is Pay Interest Into Other Linked Account, select a Credit Account from Account to Pay Interest to dropdown (Only DDA accounts which are linked to the service will be displayed in the drop down list for selection).

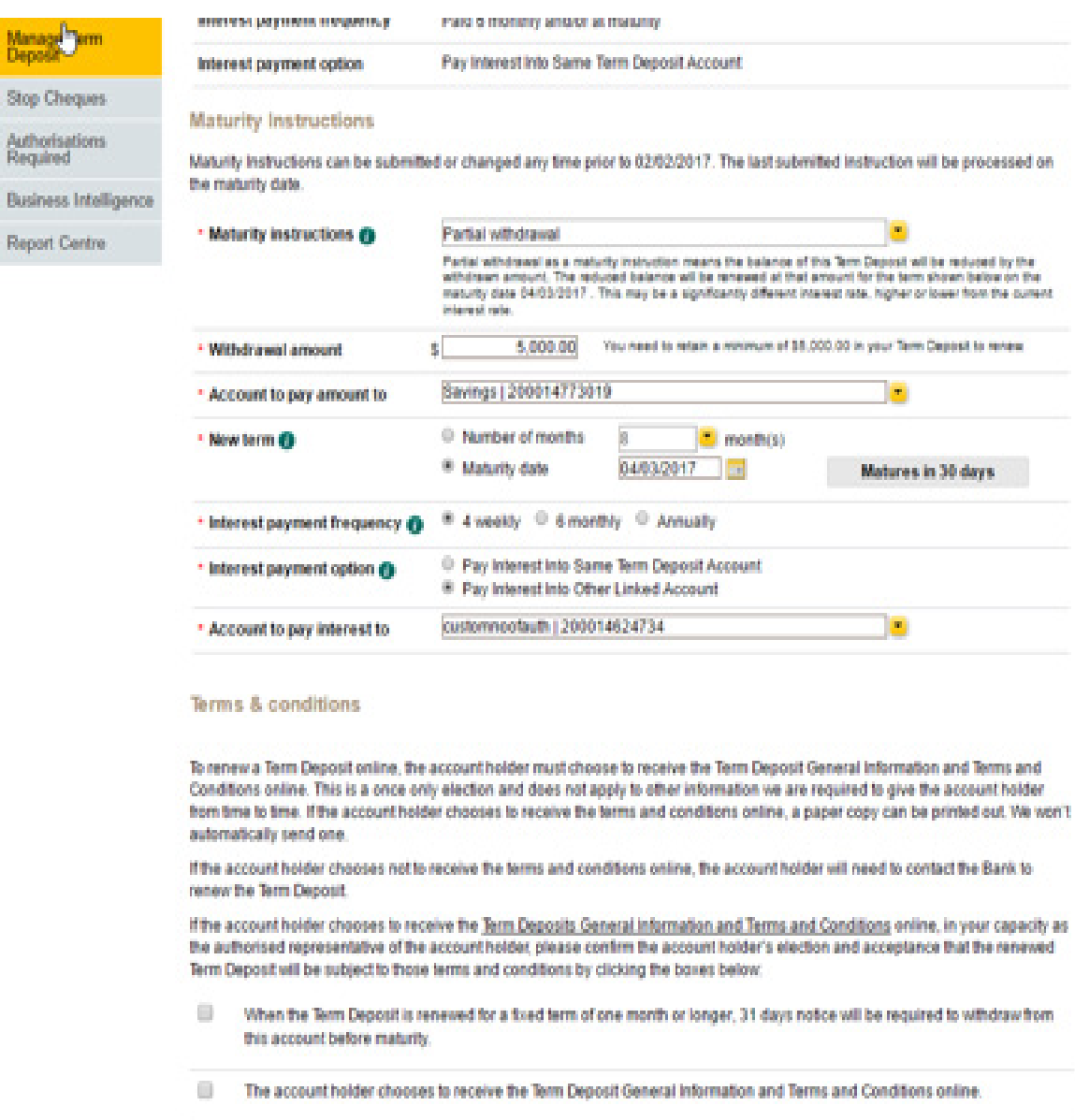

 $\qquad \qquad \Box$ Thave read the Term Deposit General Information and Terms and Conditions and accept for and on behalf of the account holder, that the renewed Term Deposit will be subject to those terms and conditions.

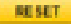

SUBMIT

5. If Partial withdrawal is selected as the Maturity Instruction, enter the value for the below fields: *Withdrawal amount* – \$5000 to be retained in the Term Deposit as minimum balance *Account to Pay amount to* – select a Credit Account from the dropdown (Linked DDA accounts will be displayed in the drop down list) *New Term* – Enter the Number of Months OR select a Maturity Date *Interest Payment Frequency* – 4 weekly OR 6 monthly OR Annually *Interest Payment Options* – Pay Interest Into Same Term Deposit Account OR Pay Interest Into Other Linked Account

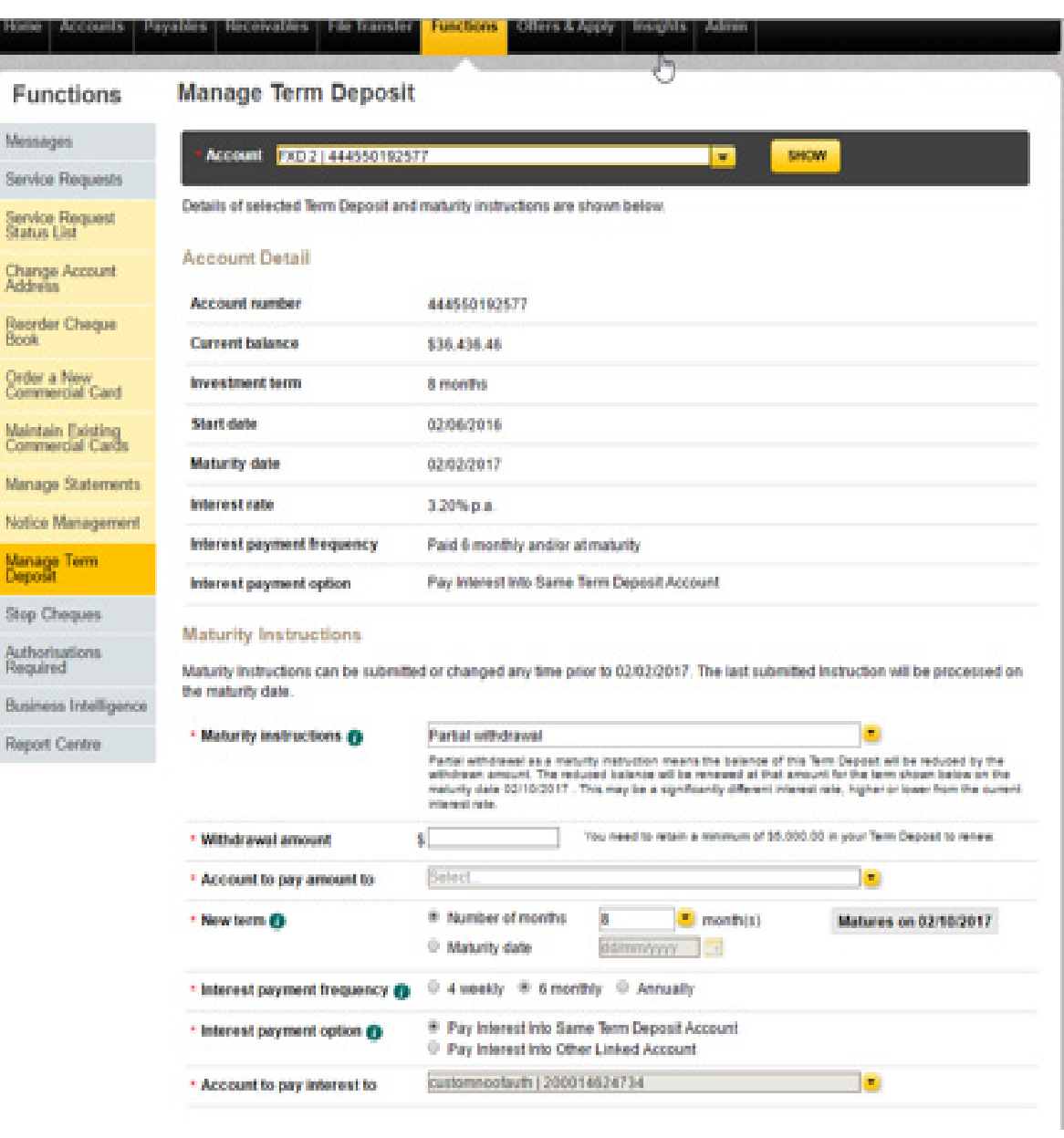

CommBiz User Guide: CommBiz User Guide: Setting Maturity Instructions on Term Deposit accounts from CommBiz www.commbiz.com.au Commonwealth Bank of Australia 2007 ABN 48 123 123 12

 $\overline{b}$ **Second** 

 $\zeta$ 

 $\frac{1}{2}$ 

 $\frac{6}{3}$ 

 $\overline{b}$ 

 $\frac{1}{2}$ 

m m m'a

6. If Full withdrawal is selected as the Maturity Instruction, select a Credit Account from the Account to pay amount to dropdown.

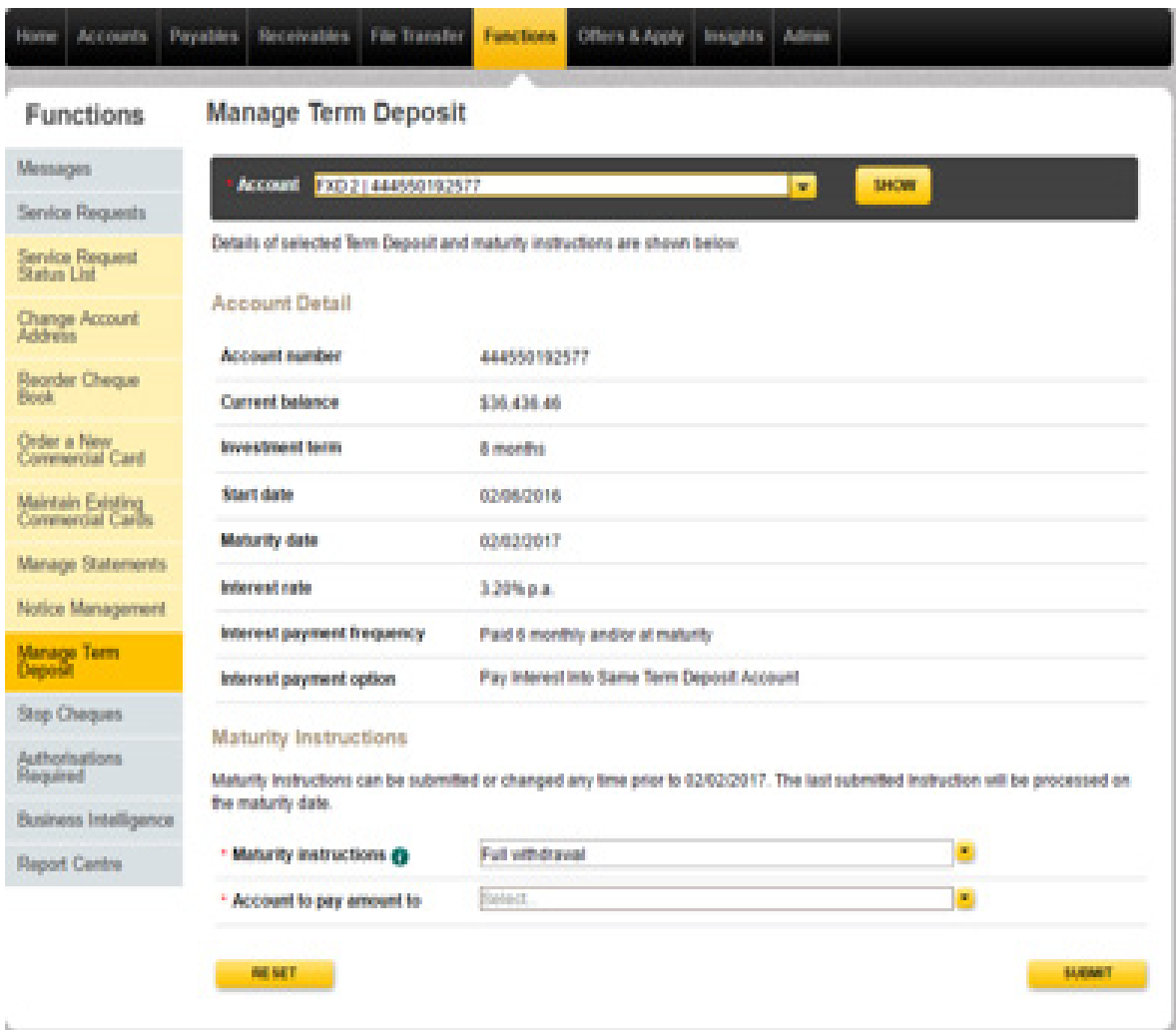

7. If Transfer to Holding facility is selected as the Maturity Instruction, select a Interest Payment Option.

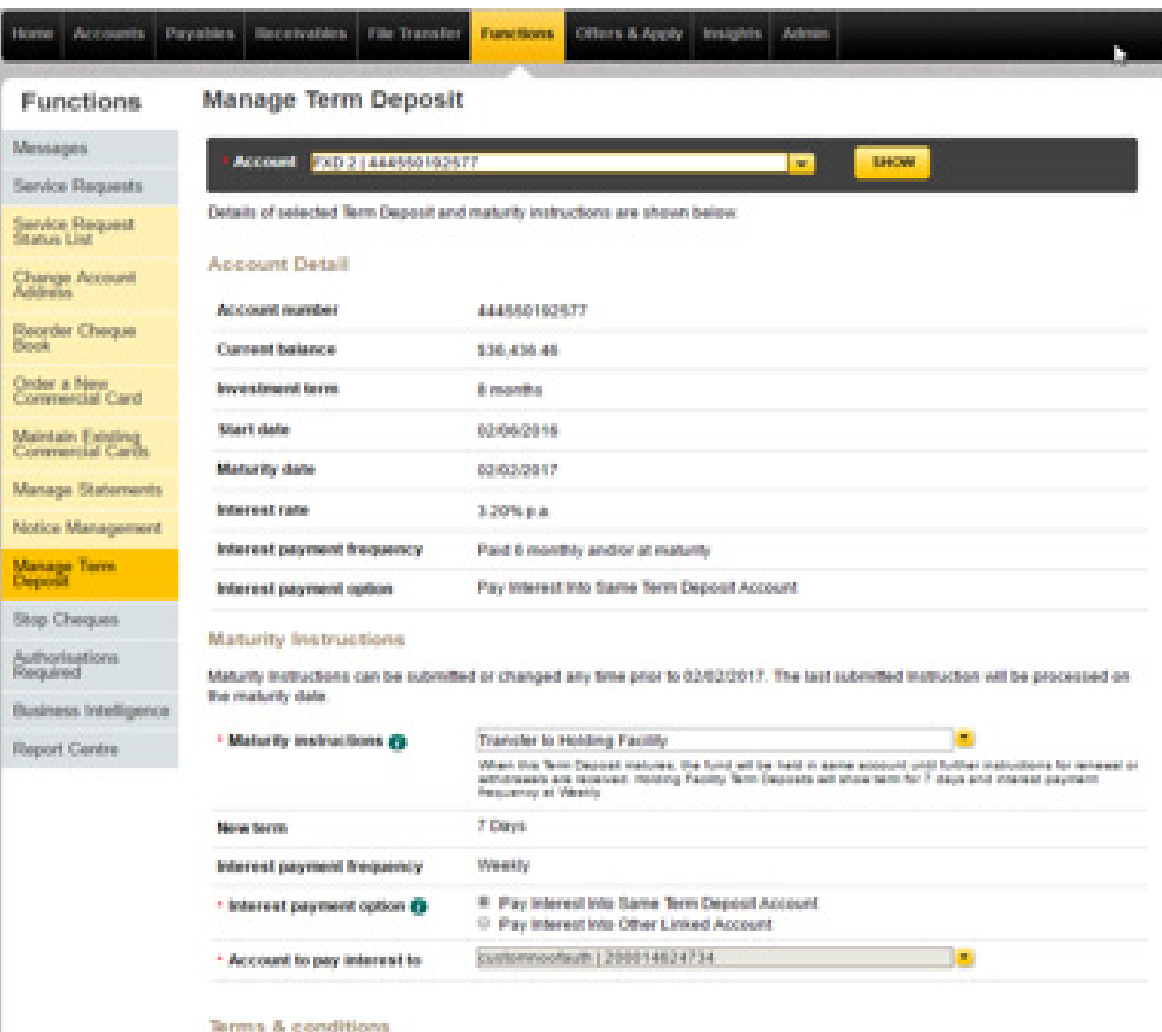

To renew a Term Deposit online, the account holder must choose to receive the Term Deposit General information and Terms and<br>Populations points. This is a pape pain countries can show and cannot be other information on ten

8. After entering the Maturity Instruction details, select the Terms & Conditions (Not Applicable for Full Withdrawal) and click on SUBMIT.

If you want to reset to initial values, please click on RESET.

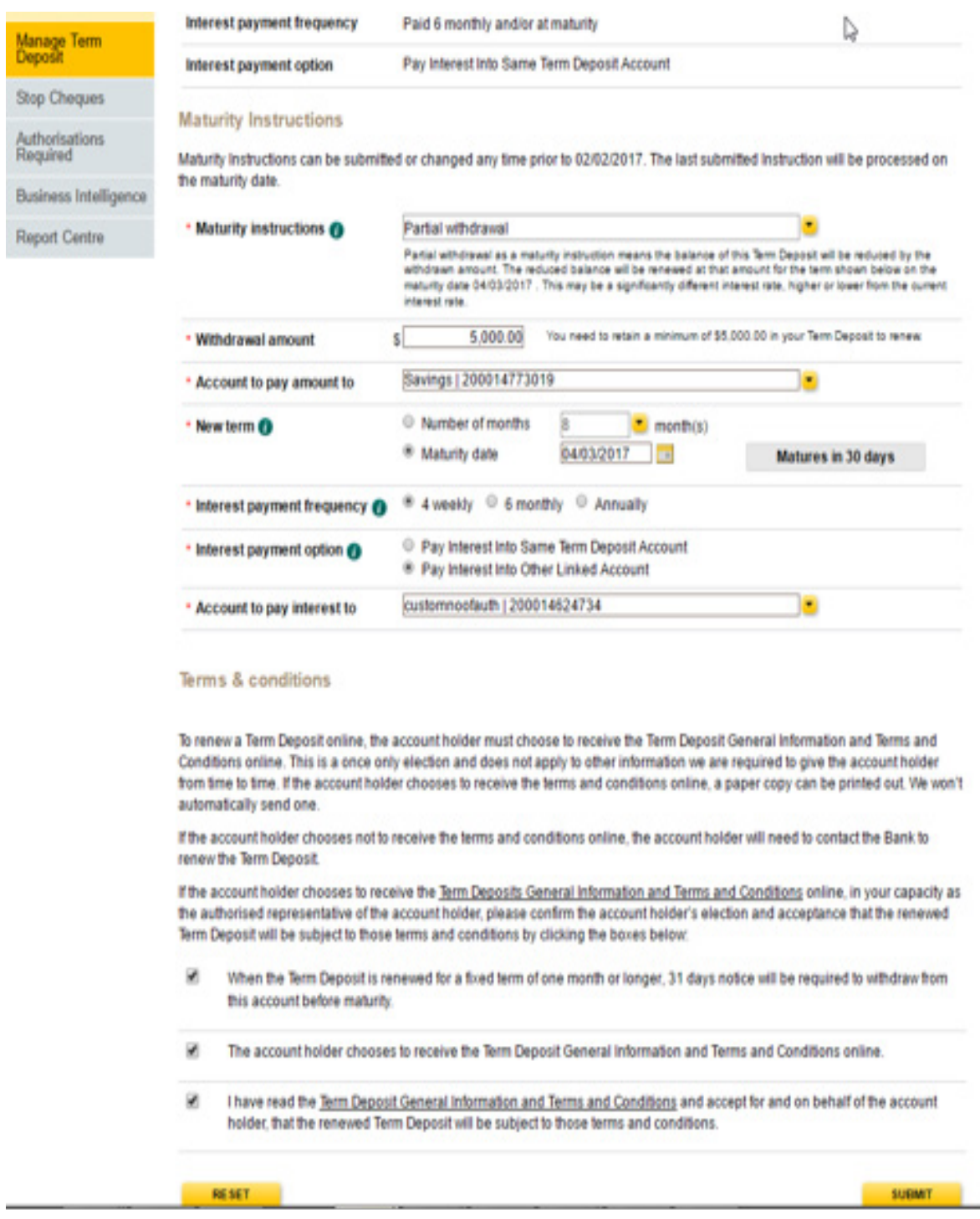

9. On Submitting the Confirm Service Request a screen will be displayed with MODIFY & CONFIRM button. You can click on MODIFY to navigate back to the initial Manage Term Deposit screen to update any details. You can Confirm the Service Request by clicking of CONFIRM.

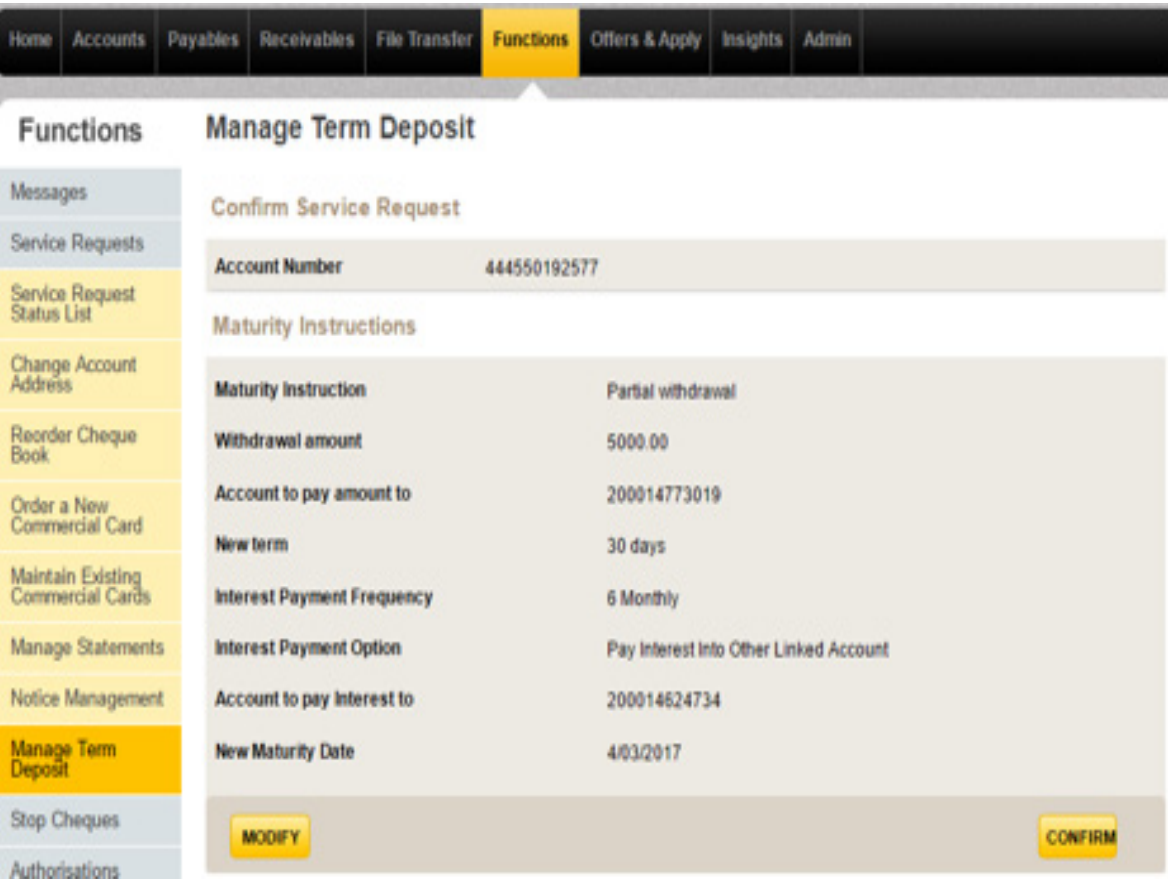

10. On Confirming, Service Request will be created. A Request ID (as a link) will be displayed on the screen. Service Request status will be 'Confirmed' till authorisation.

If you are the Authoriser for the account AUTORISE & REJECT button will be available in the final screen. You can click on AUTHORISE button to authorise the Service Request OR REJECT button to reject the Service Request.

Note: SR not authorised will expire 8 calendar days after the date, service request is created.

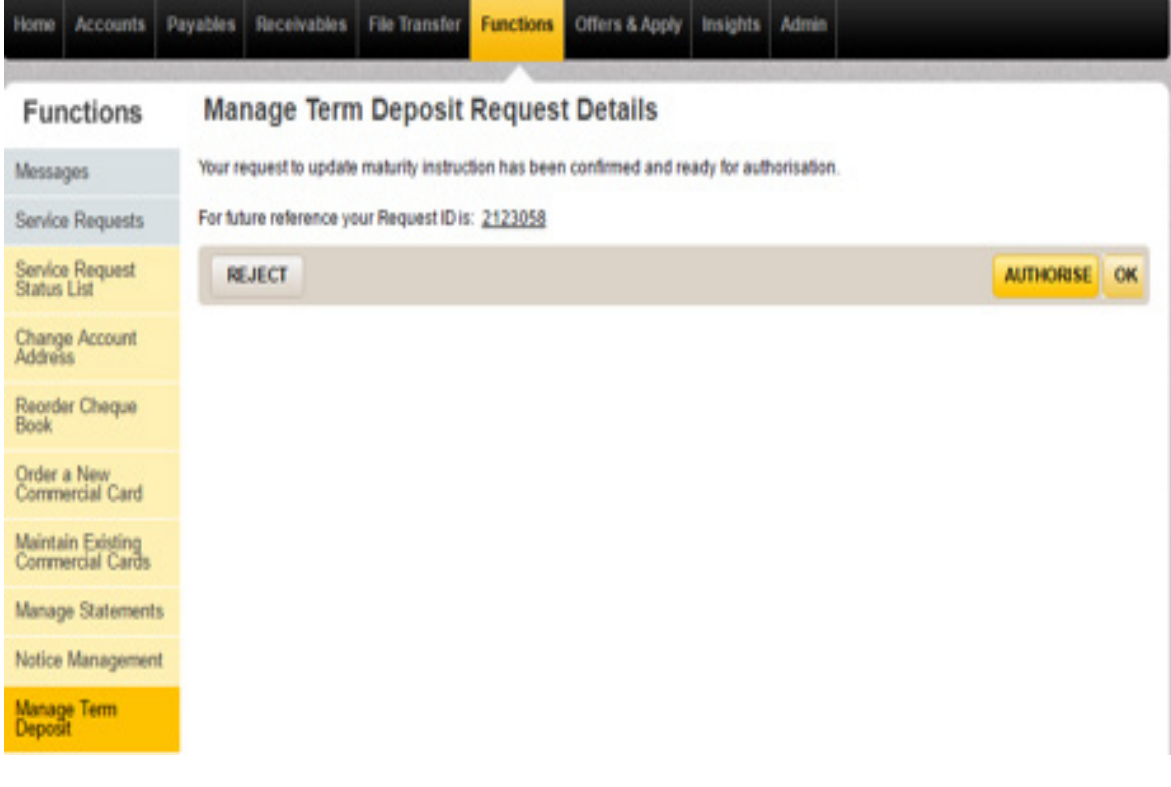

11. Click on the Request Id link to view the Service Details.

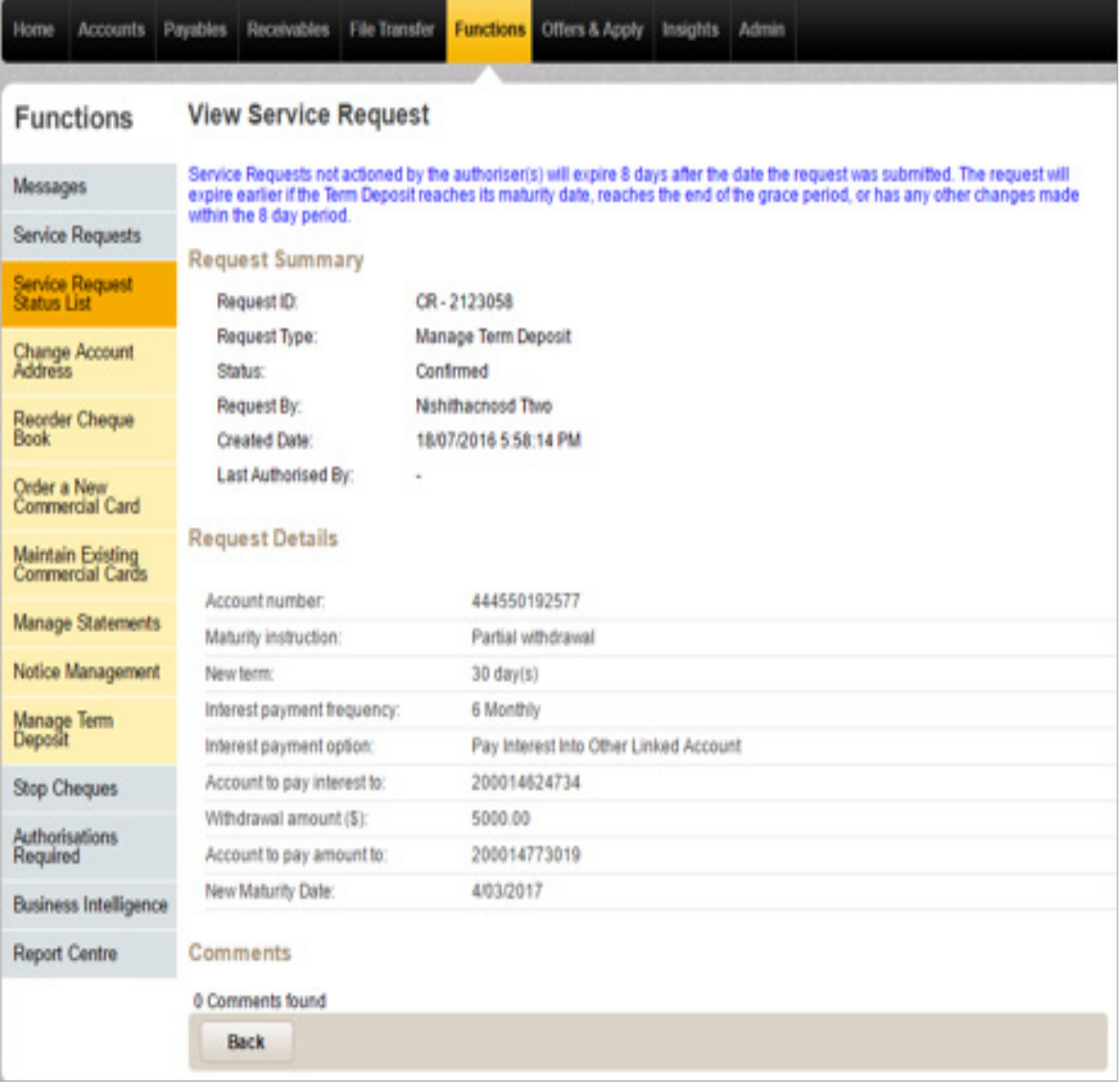

12. If you are an Authoriser of the Term Deposit, you can view and Authorise the Service Request for the corresponding accounts from Functions > Authorisation Required > Service Request screen. You can then filter the Requests by selecting, the Request type as 'Manage Term Deposit'.

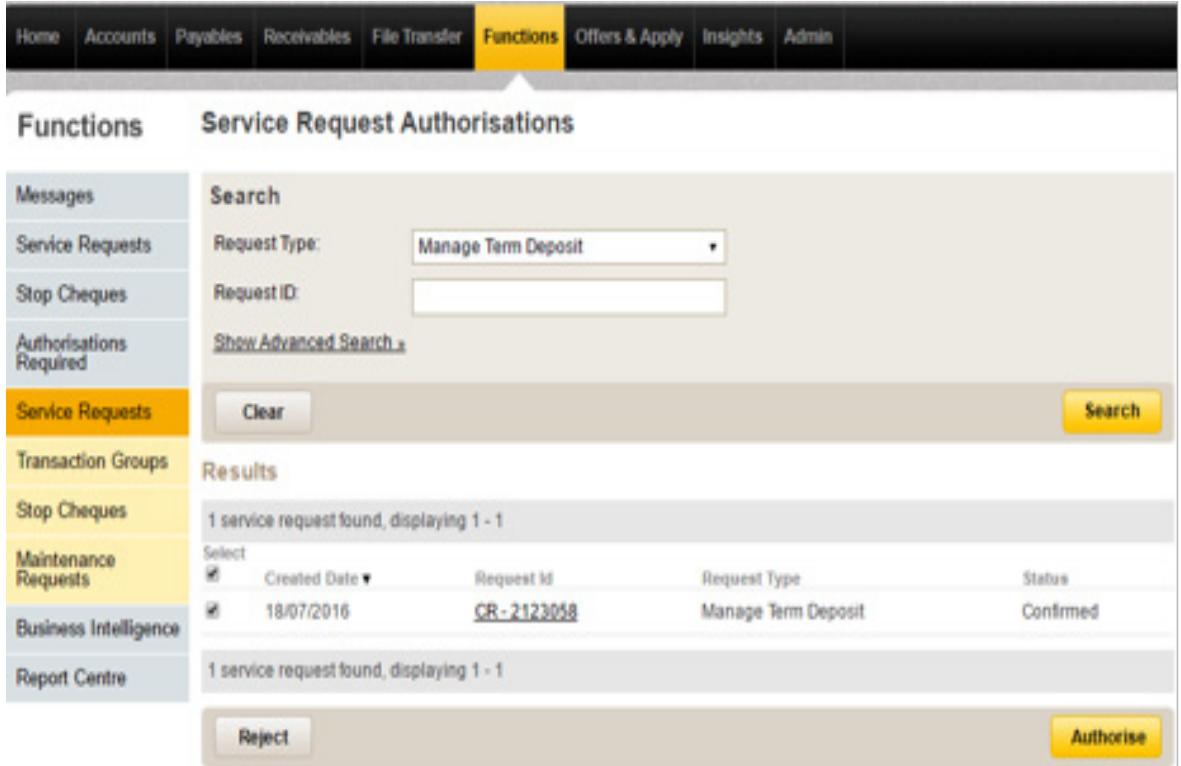

13. Click on AUTHORISE button, enter the credentials and Authorise the SR.

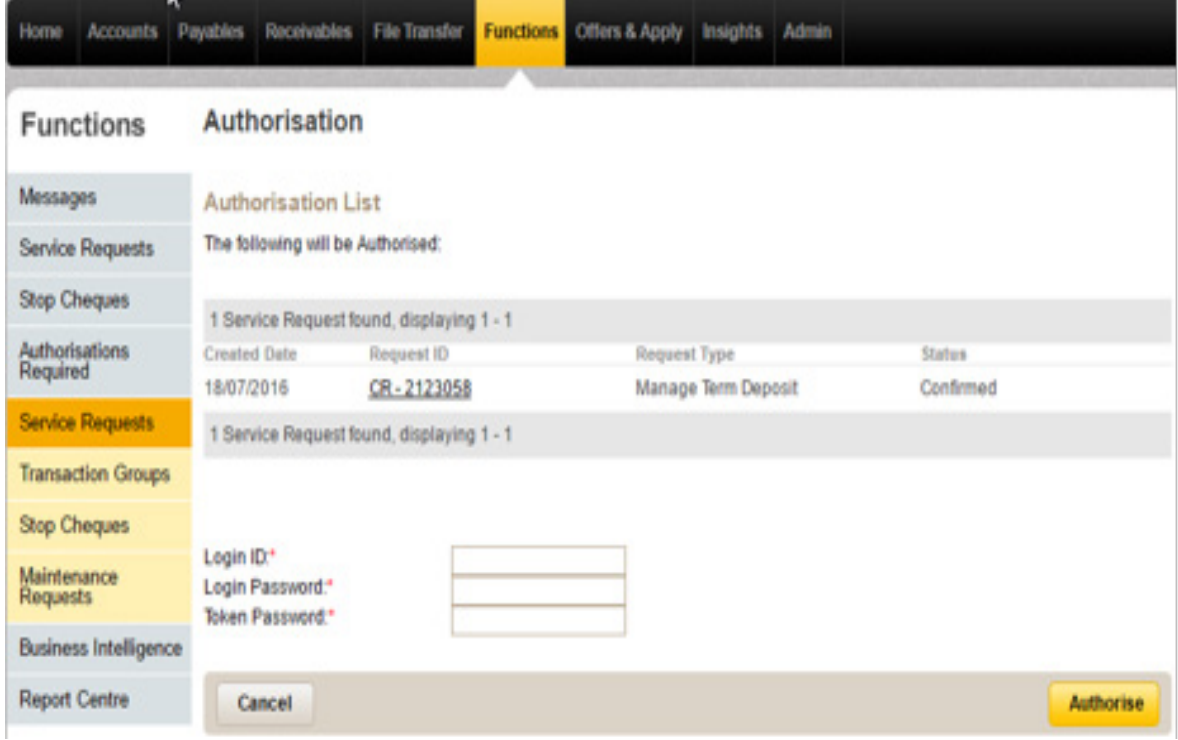

14. Once fully Authorised the Service Request status will be changed to Submitted.

If EAA rule for the Account is many to Authorise, Service Request status will be in a Partially Authorised state, untill all the required authorisers authorise the request.

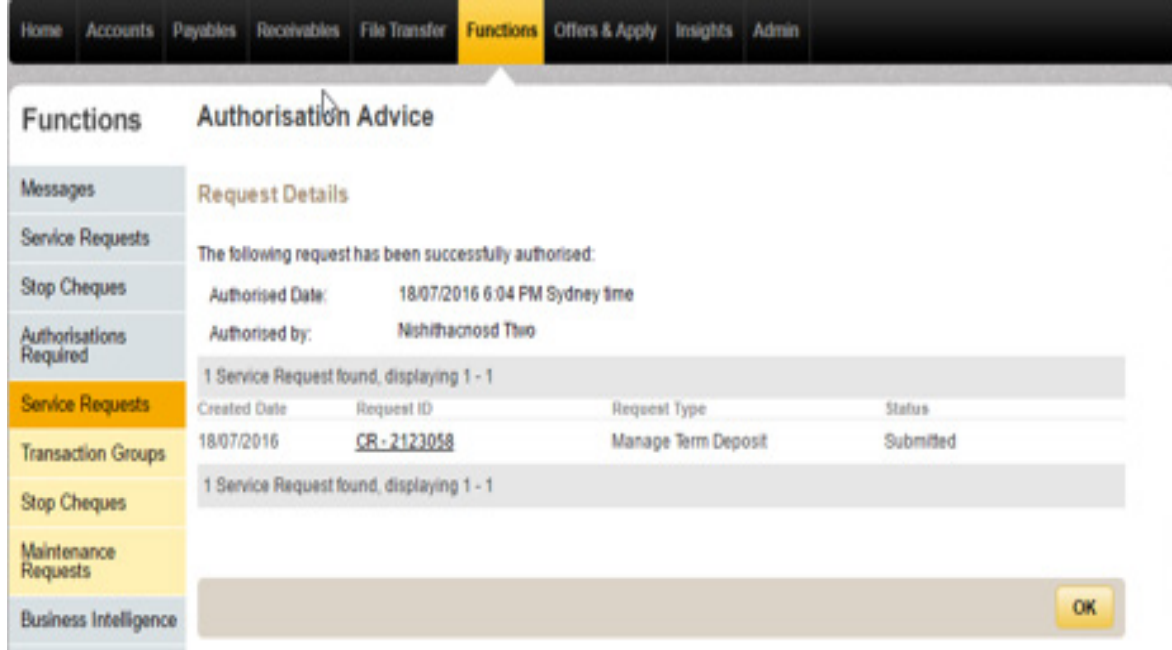

15. Status of the SR can be tracked in Service Request Status List screen. Once Instructions are updated Service Request status will be changed to 'Processed'. Requests can be filtered by selecting Request type as 'Manage Term Deposit'.

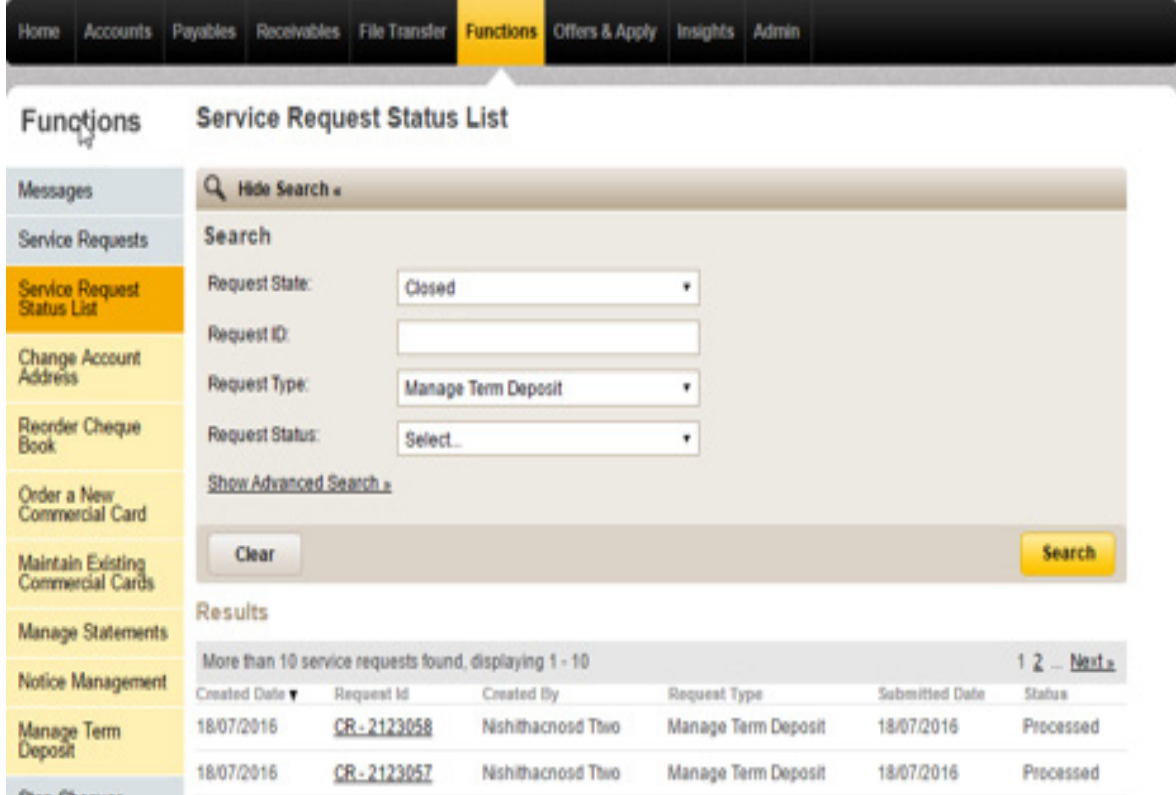

16. Service Details can be viewed by clicking on the Request Id link in the Service Request Status List.

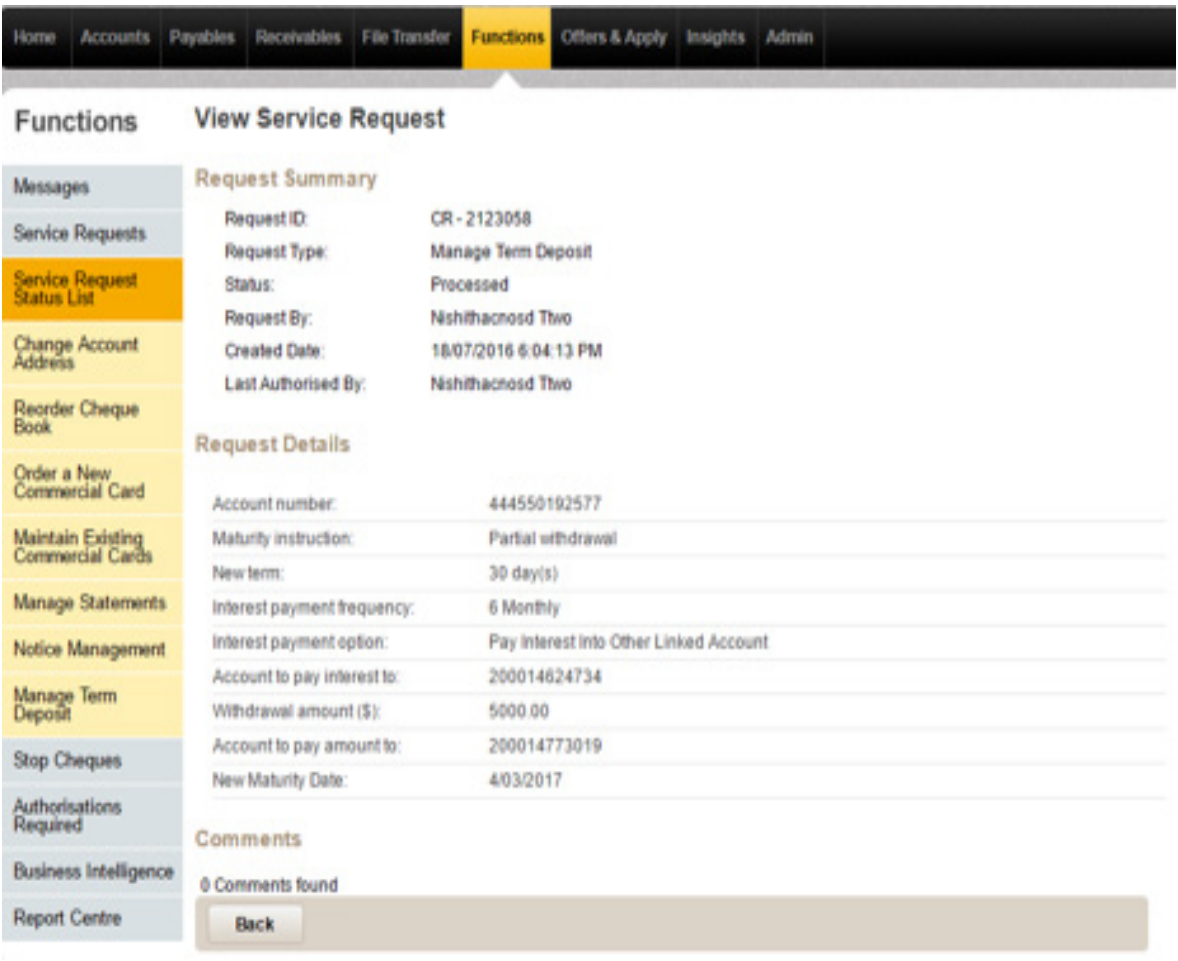

17. Once the Service Request is Processed, updated Maturity Instructions for the account can be viewed by loading the Term Deposit account again in the Manage Term Deposit screen.

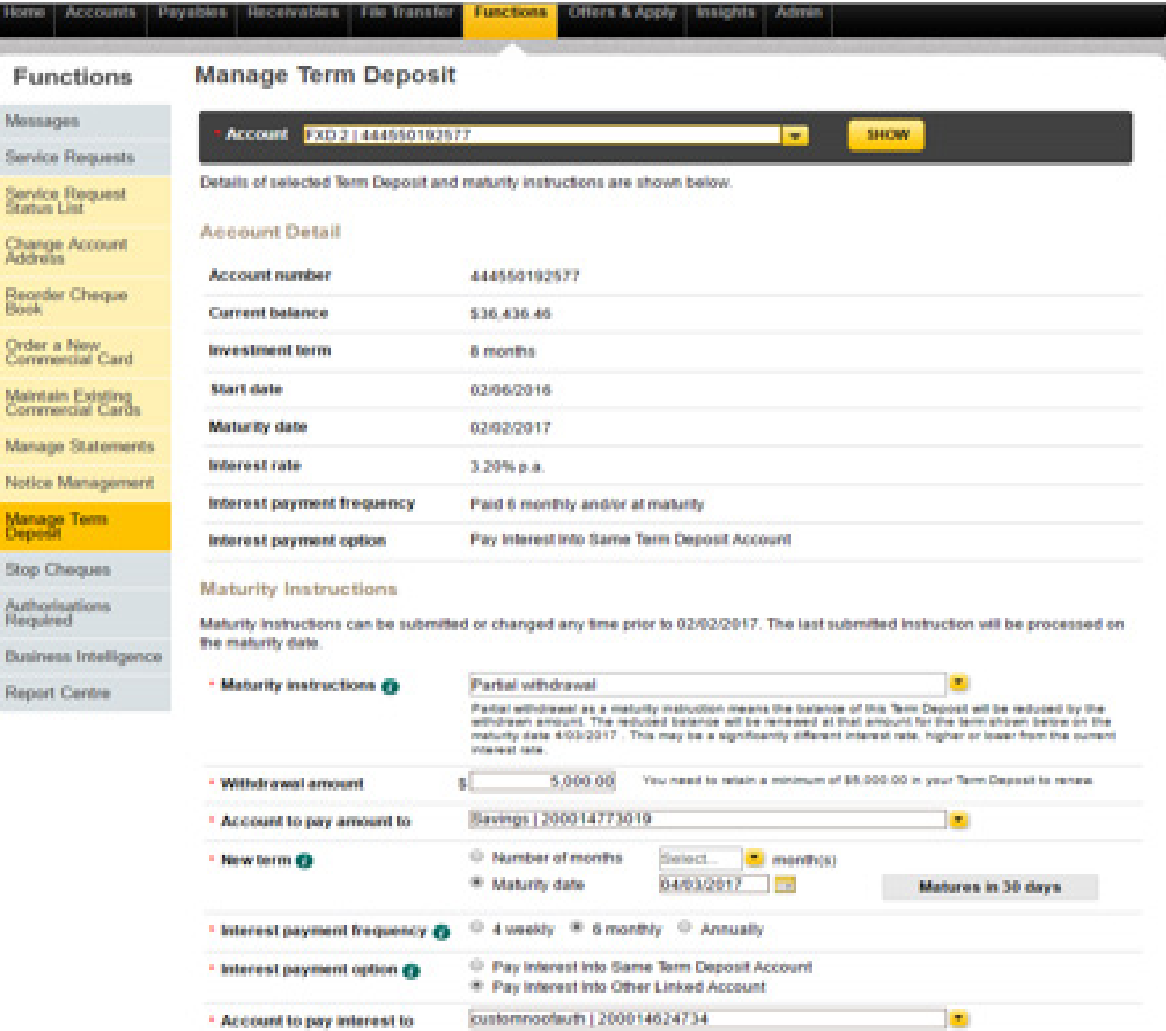

## III. Term Deposit is in Holding Facility.

1. The below screen shows the appearance of the Manage Term Deposit screen when Term Deposit is in a Holding Facility.

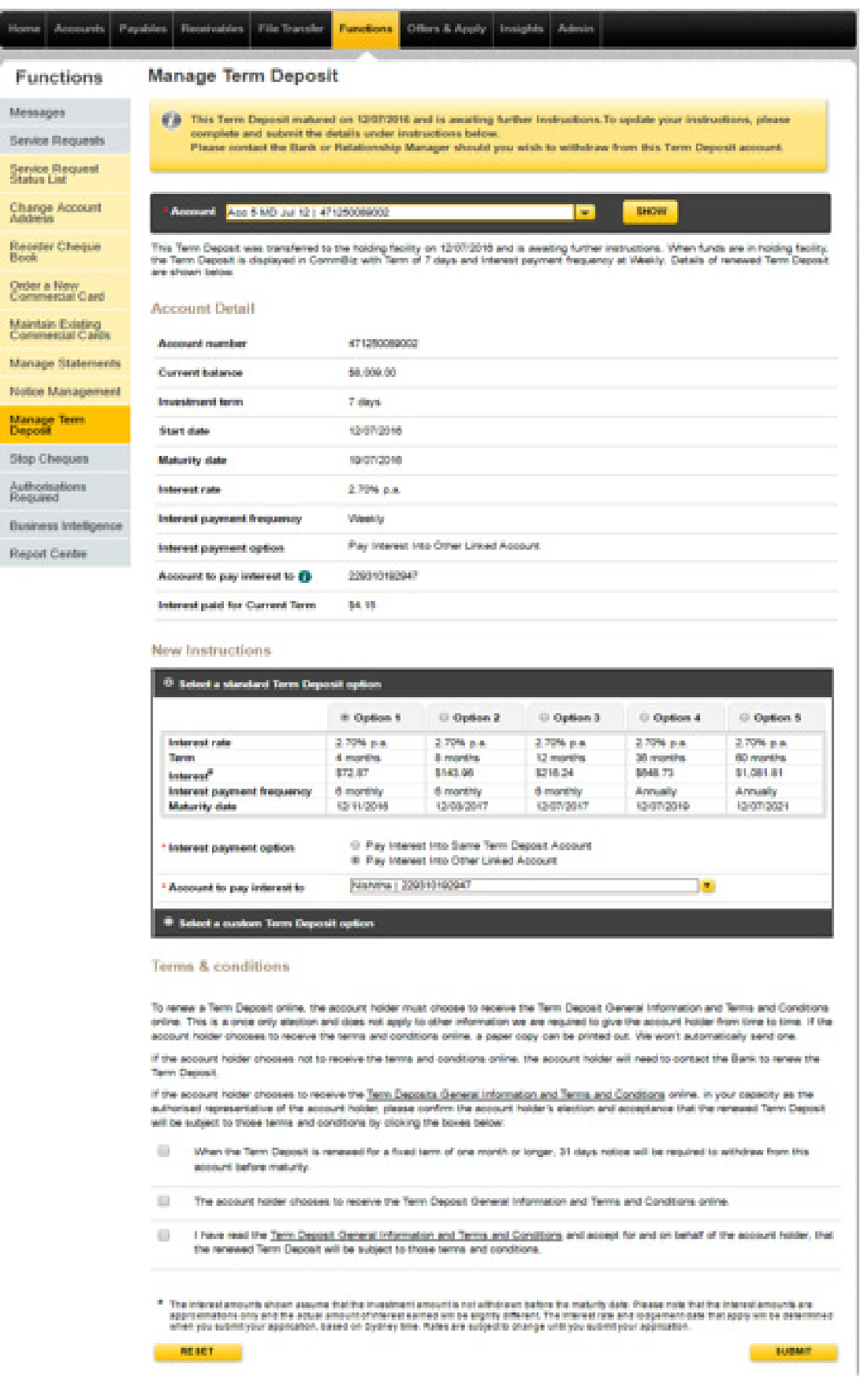

2. The Account Details section shows the Current Term details of the selected Term Deposit Account.

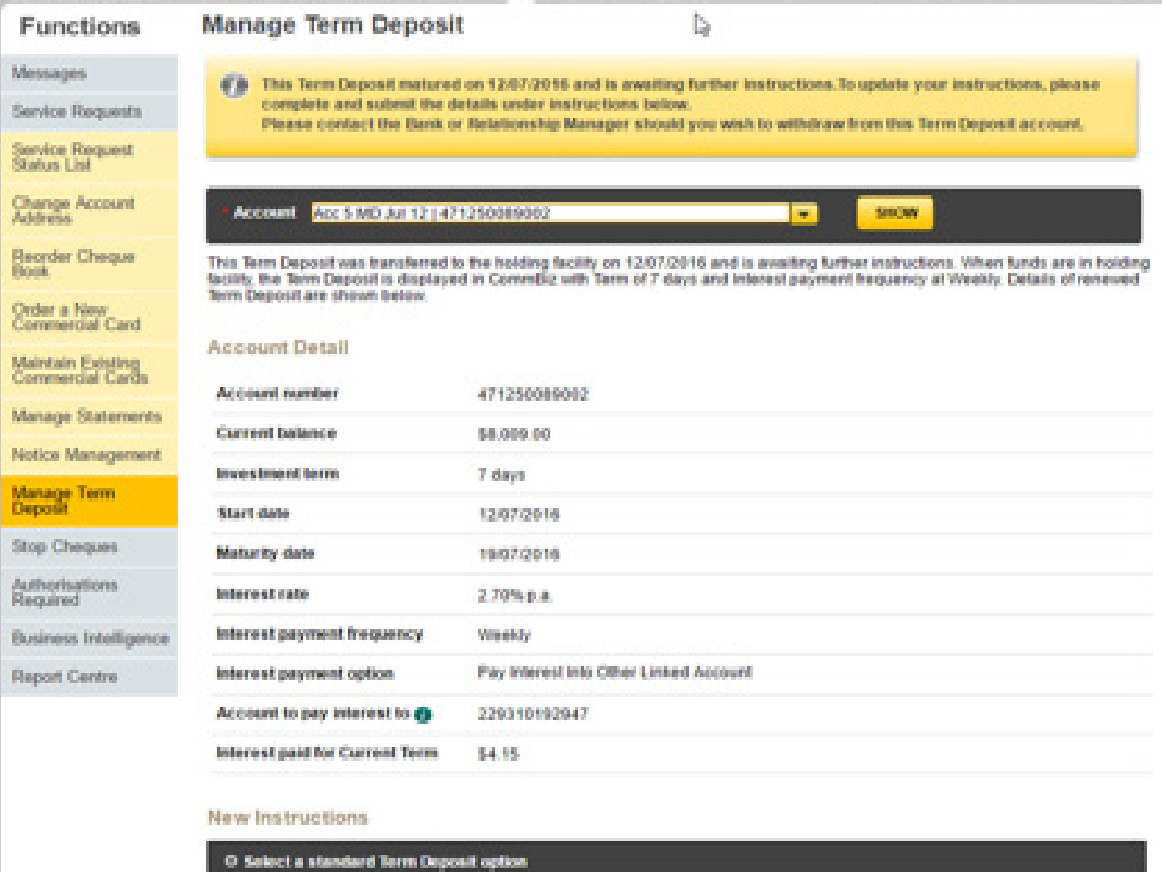

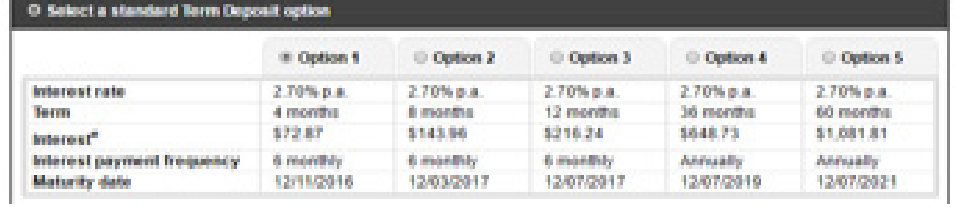

3. Standard Term Deposit & Custom Term Deposit options are available under the New Instructions section. You can select the required Interest Rate - either Standard Interest Rate or Custom Rate.

Note: If the Account Balance is less than \$5000, 'Select a standard Term Deposit option' will not be available for the Term Deposit. If you want to update the Term Deposit with a new Instruction, the 'Select a custom Term Deposit option' is available.

#### Standard Interest Rate option

When a Term Deposit is in Grace Period Standard Rate options will be available under the 'Select a Standard Term Deposit option'.

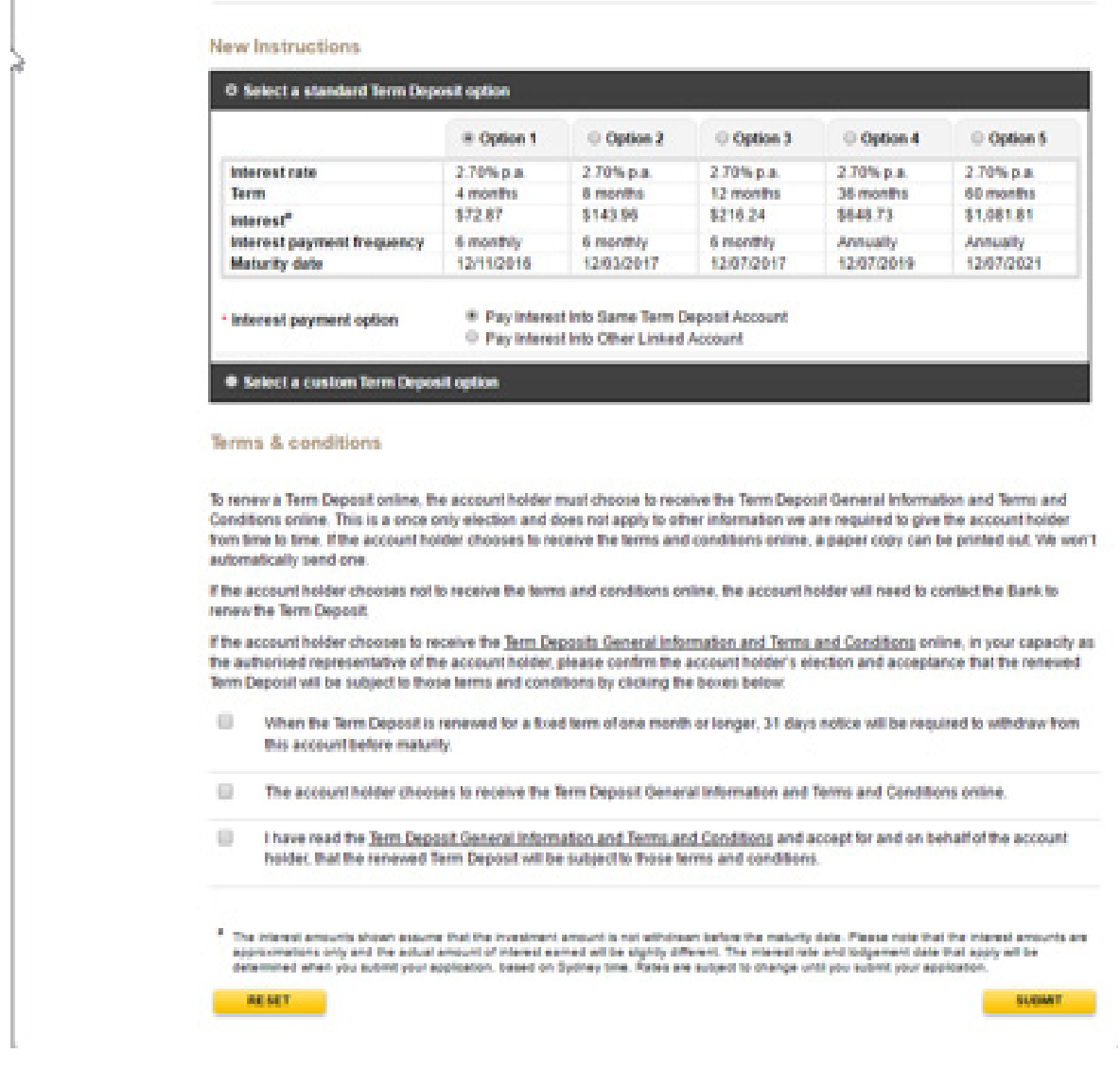

## Custom Term Deposit Option

*New Term* – Select Number of Months or Select a Maturity date

*Interest Payment Frequency* – 4 Weekly or 6 monthly or Annually

Interest will be calculated based on the selected Term & Interest Payment Frequency

*Interest Payment option* – Pay Interest Into same Term Deposit Account or Pay Interest Into Other Linked Account

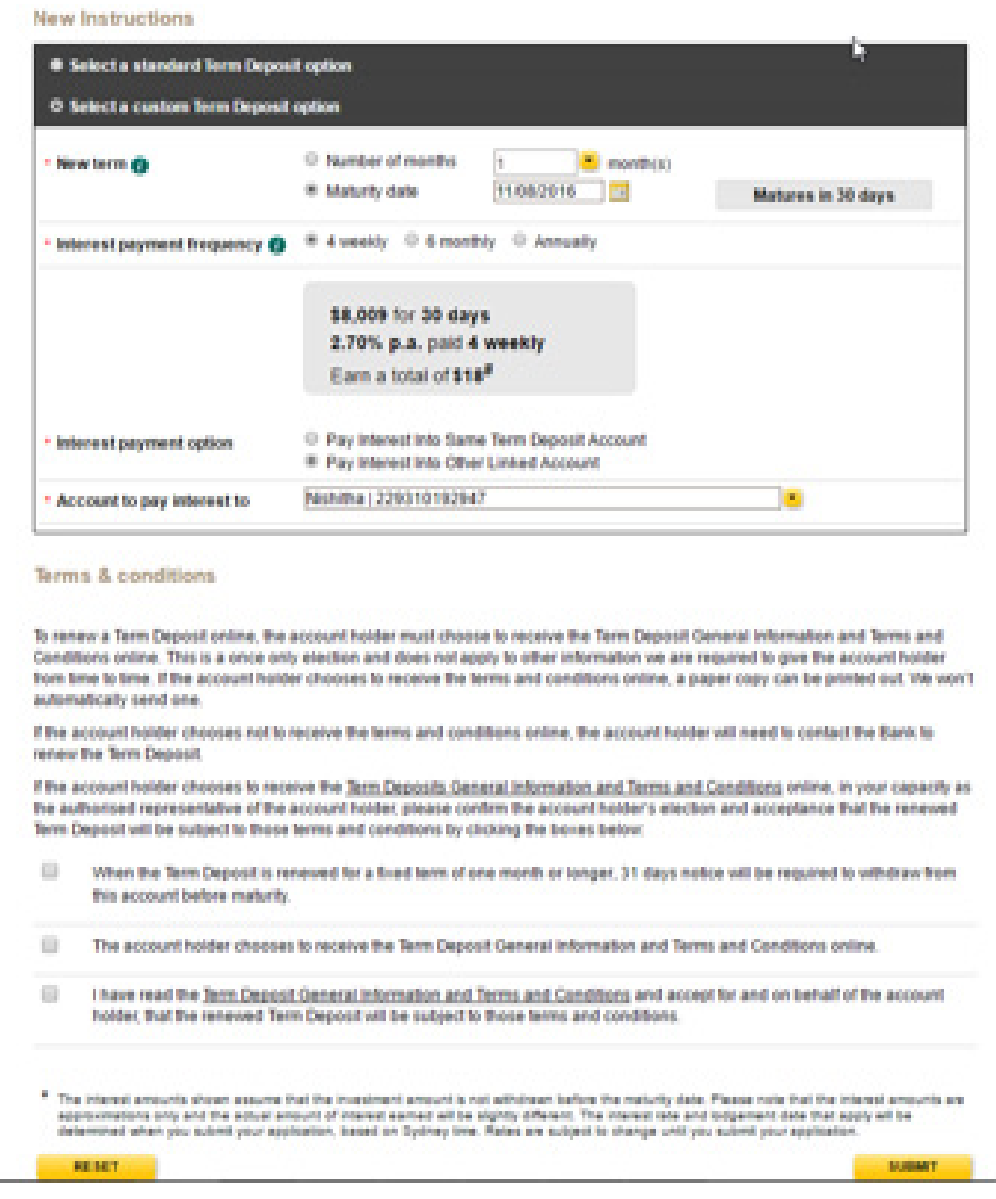

4. Once Instructions for the Current Term are selected, you can Accept the Terms & Conditions and SUBMIT the request.

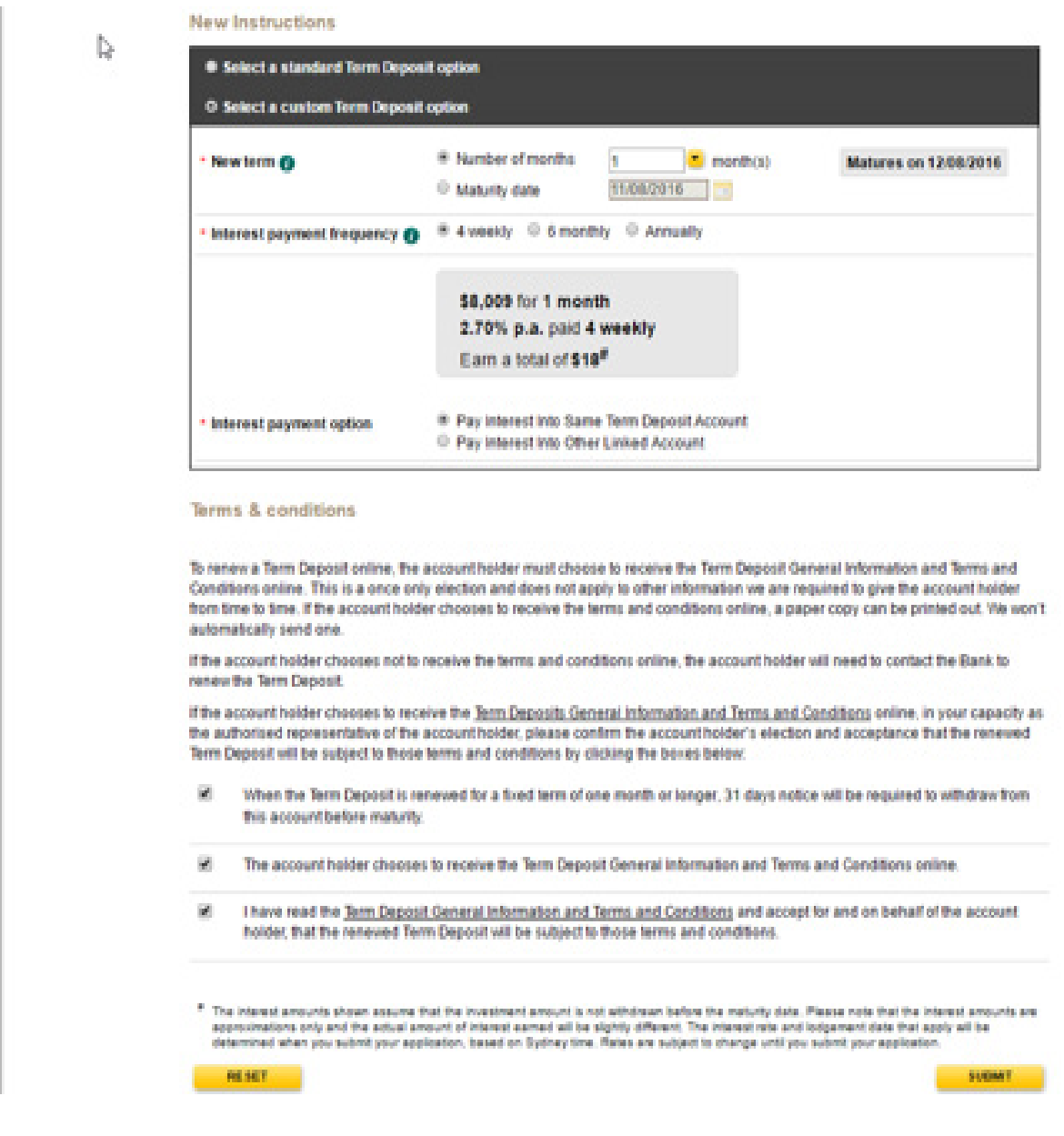

5. On Confirming, the Confirm Service Request screen will be displayed with the entered values. You can click on the MODIFY button to navigate back to the previous Manage Term Deposit screen to update the values OR you can click on CONFIRM to create the Service Request.

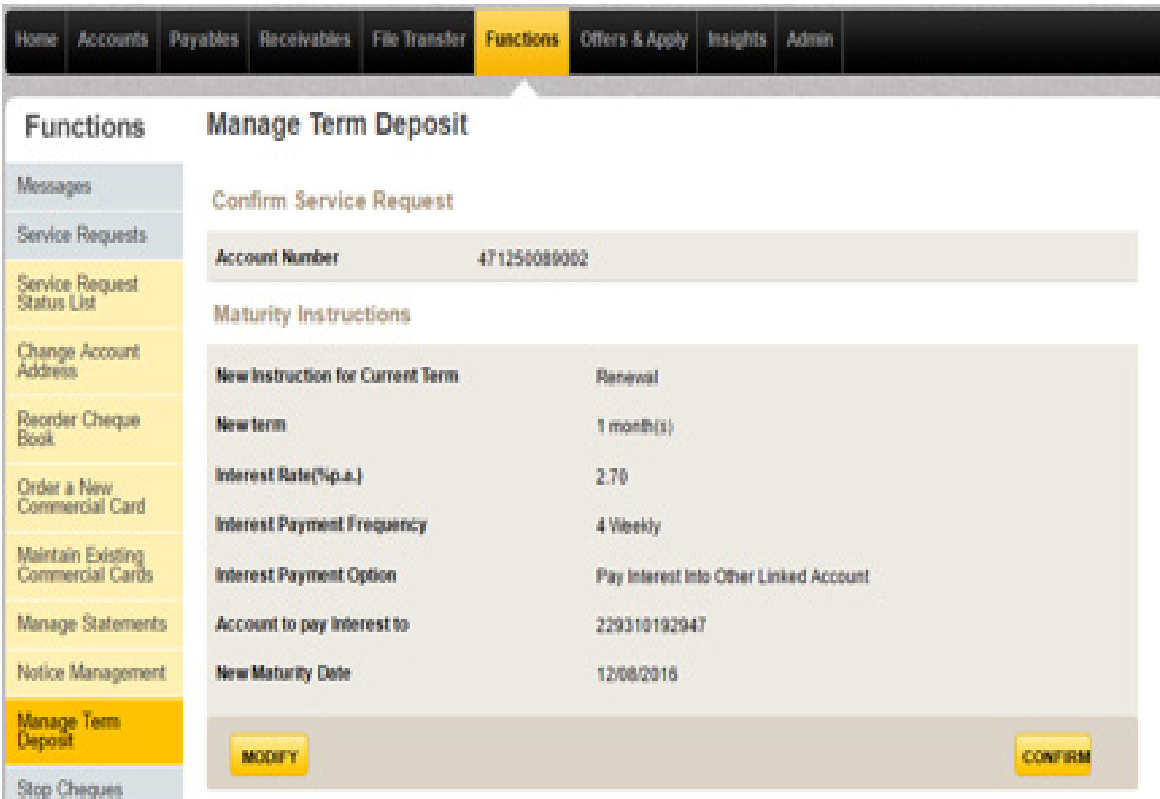

6. On Confirming, the Service Request will be created. Your Request ID will be displayed in the final screen, you can then click on the link and navigate to Service Details screen.

You will see the AUTHORISE or REJECT button if you are the Authoriser of the selected Term Deposit Account.

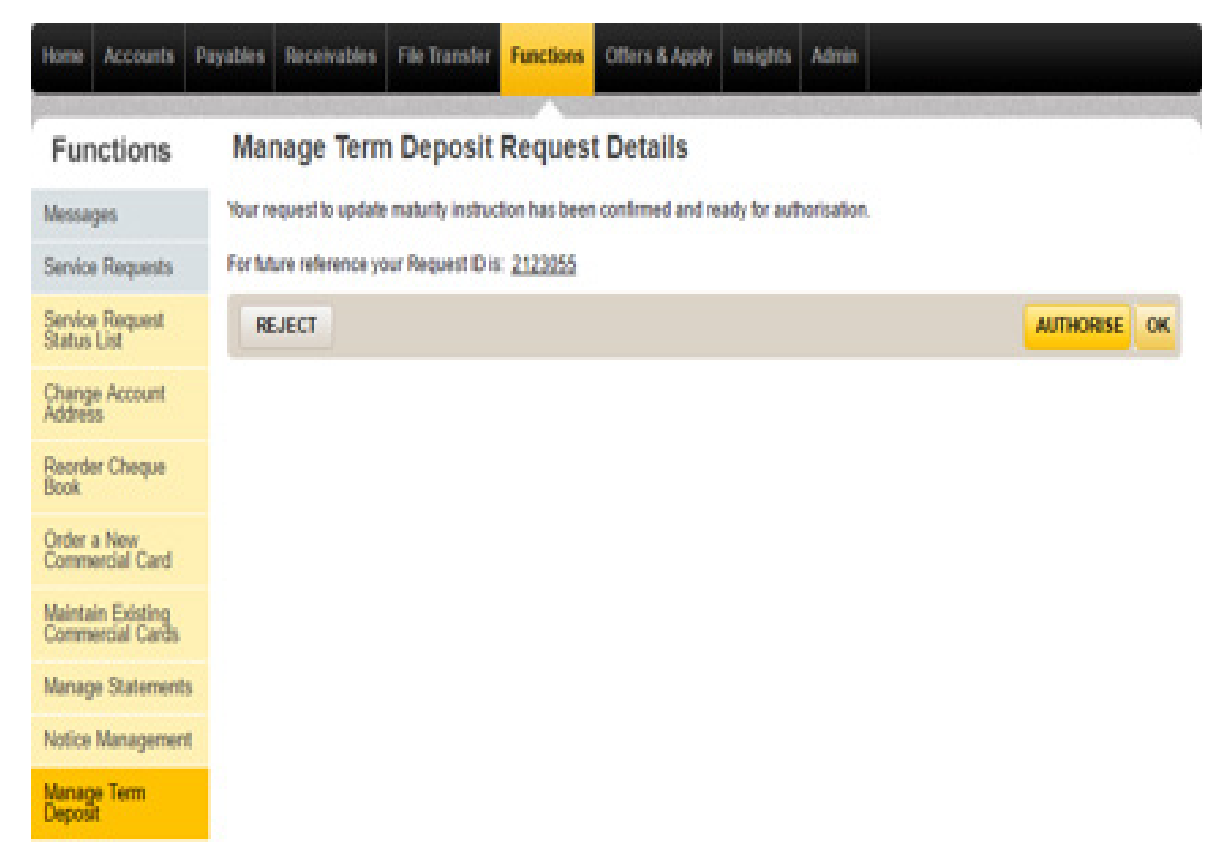

CommBiz User Guide: CommBiz User Guide: Setting Maturity Instructions on Term Deposit accounts from CommBiz www.commbiz.com.au Commonwealth Bank of Australia 2007 ABN 48 123 123 12

006-012 050816 Page 26 of 42

7. Once fully Authorised the Service Request status will be updated to Submitted.

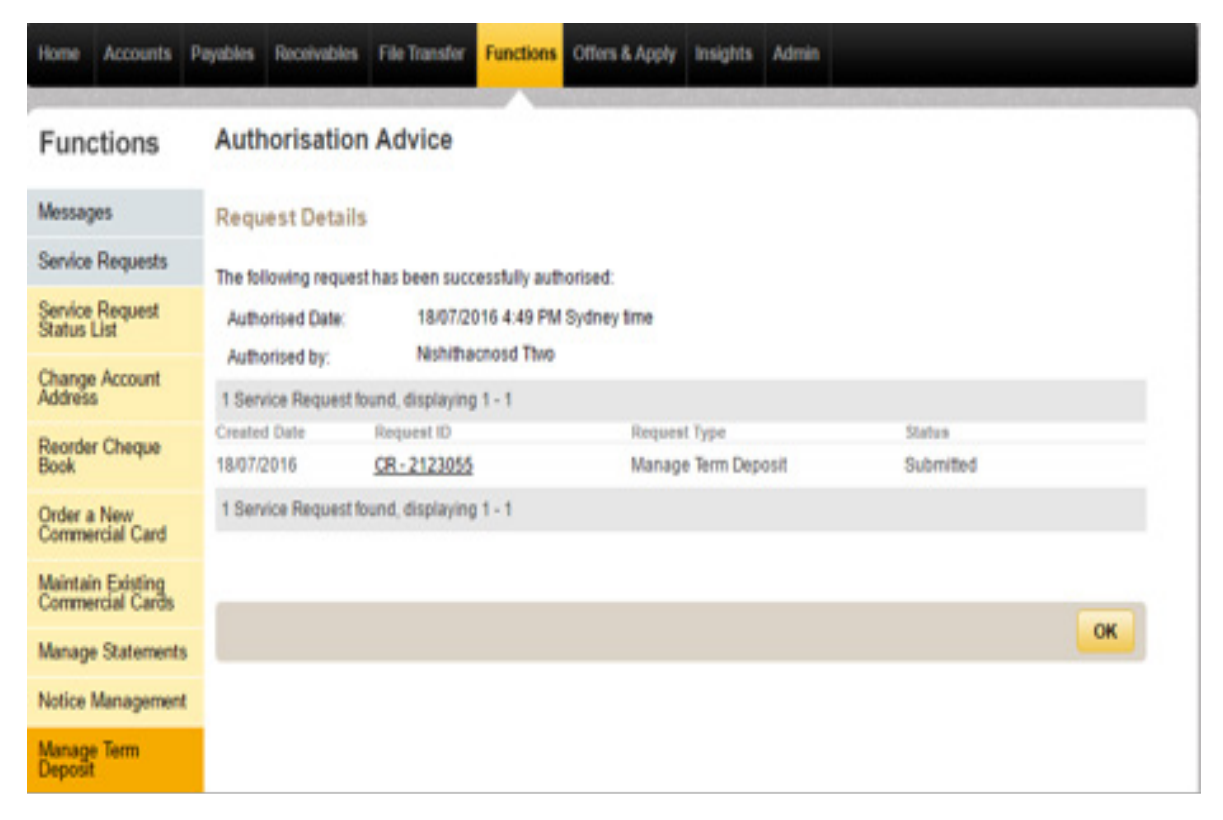

8. Once the Instructions are updated, the Service Request status will be updated to Processed. You can track the status from Service Request Status List page

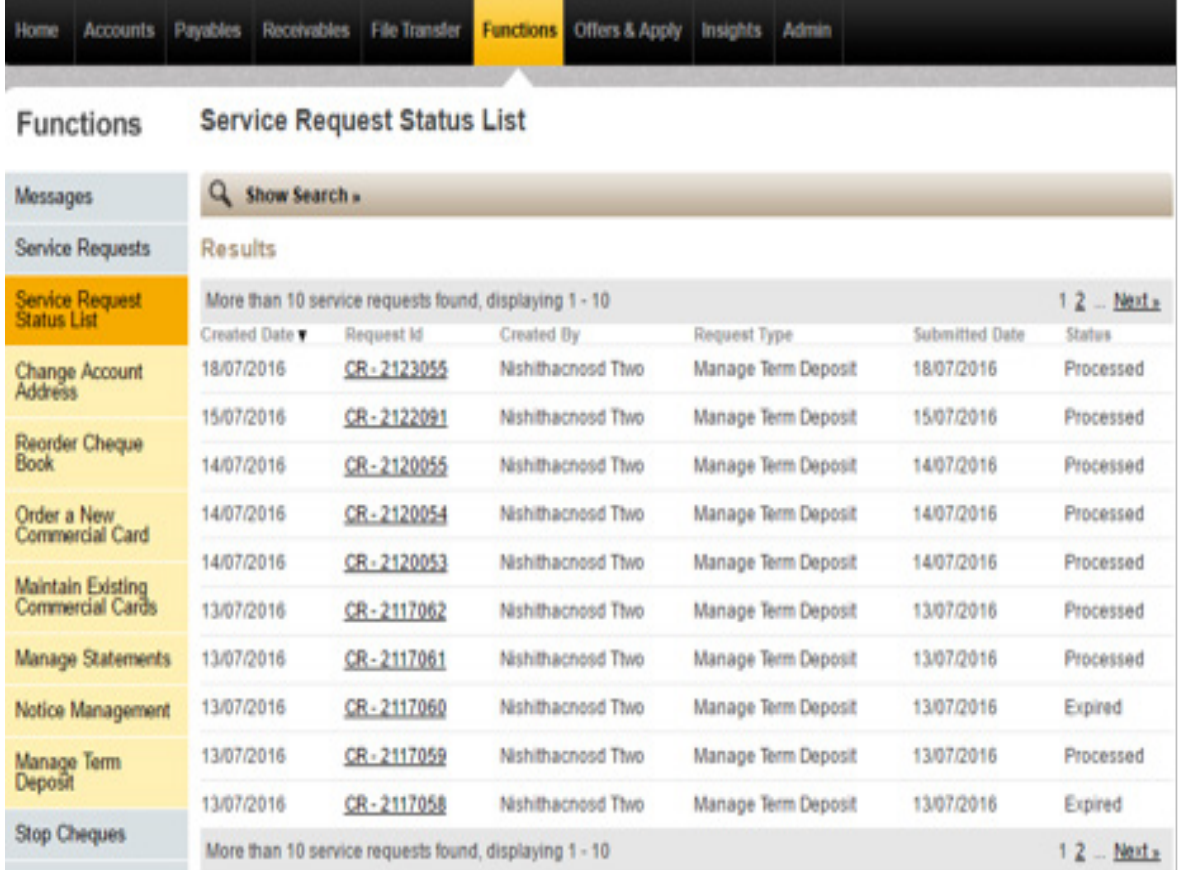

9. You can click on the Request Id link and view the Service Request Details.

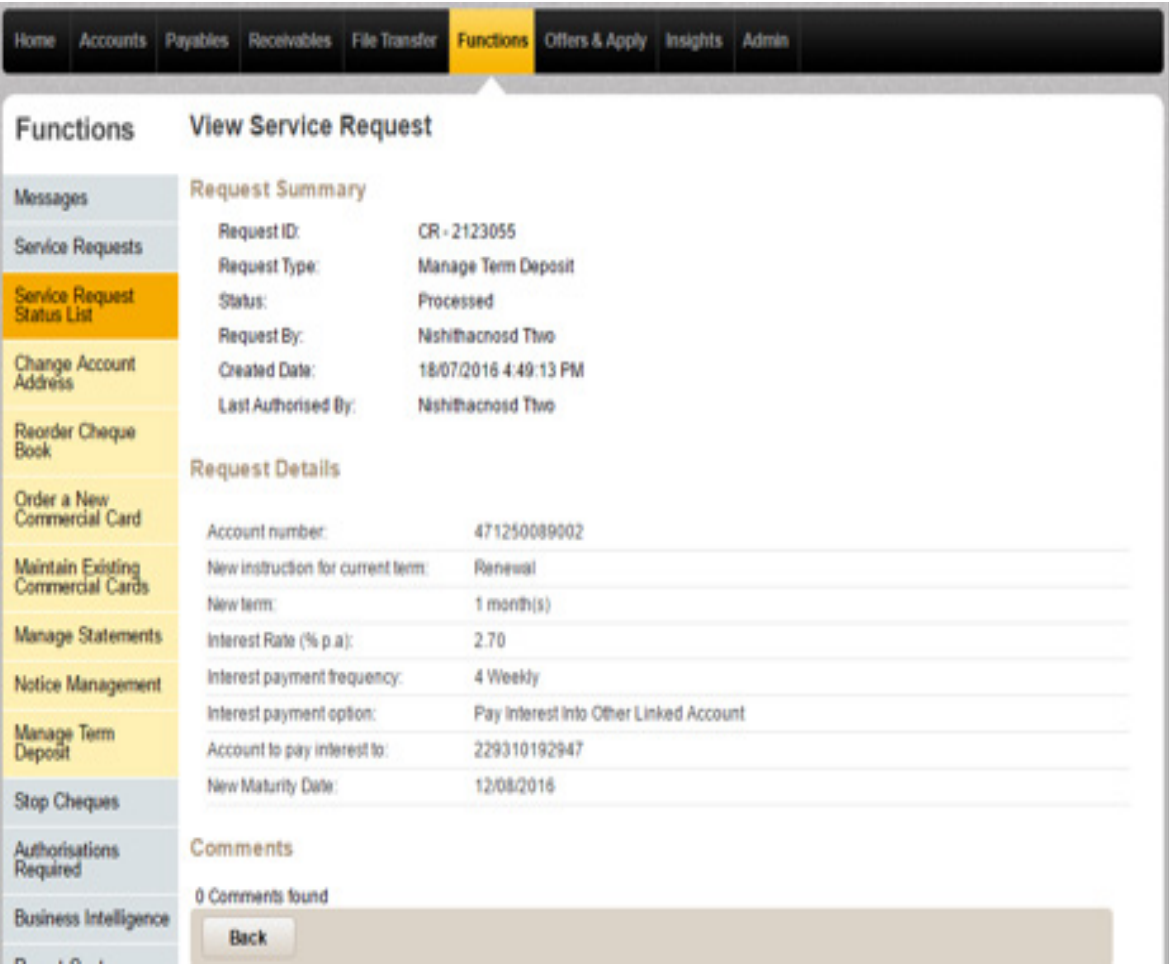

10. Once the Service Request is processed, the Term Deposit will be moved out of the Holding Facility and renewed as per the instructions provided in the Service Request.

The Interest option selected for the Term Deposit will be displayed under the 'Current' option.

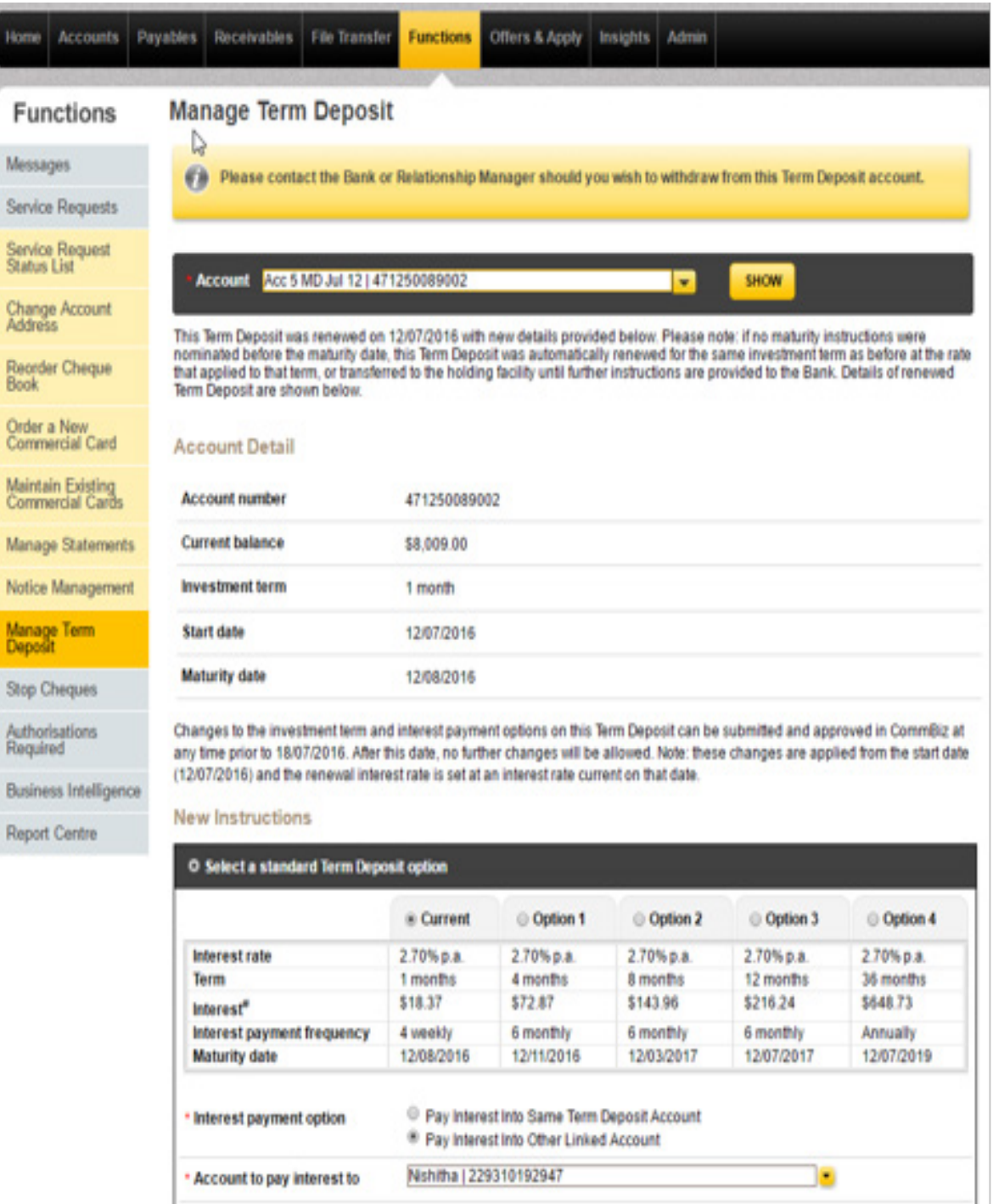

CommBiz User Guide: CommBiz User Guide: Setting Maturity Instructions on Term Deposit accounts from CommBiz www.commbiz.com.au Commonwealth Bank of Australia 2007 ABN 48 123 123 12

 $\mathbf{u}$ 

I,

 $\overline{M}$ s

**S** 

 $\frac{R}{B}$ 

N

ŏ

**B** B B B

### IV. Term Deposit in Grace Period.

M Se Se<br>St

 $\frac{C}{Ad}$ 

 $\frac{R}{B_0}$ 

 $\frac{6}{3}$ 

M No M:<br>De  $\overline{\mathbf{S}}$ 

 $\frac{\Delta u}{Rc}$ 

 $B_{0}$ Re

1. When the Term Deposit is in Grace Period the Manage Term Deposit screen for the Term Deposit will appear.

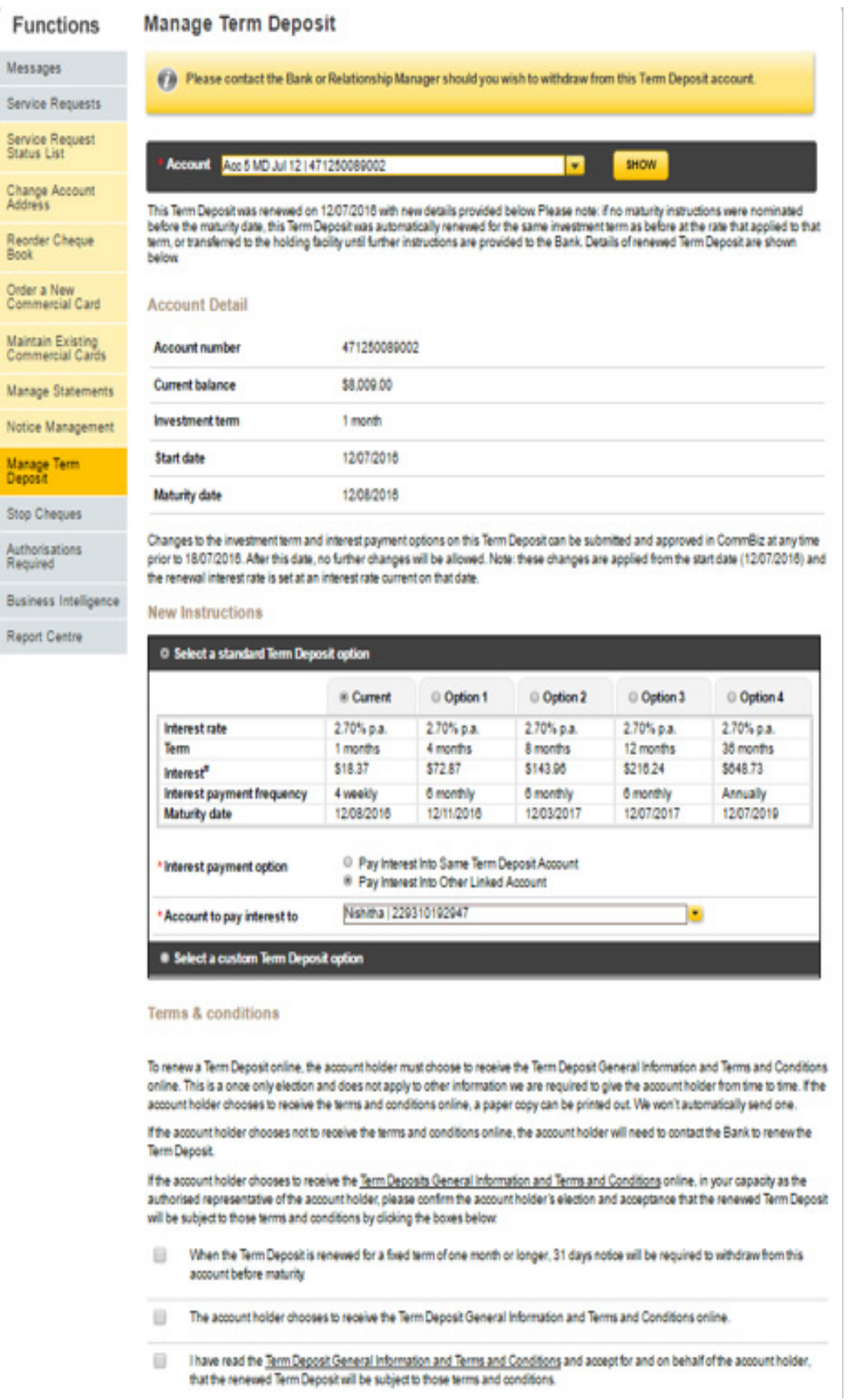

2. The Account Details section shows the Current Term details of the Term Deposit. The Current Term Interest option details are displayed under the 'Current' option under the 'New Instructions' section. You can renew the Current Term instructions by selecting any Standard Interest Rate displayed under the Select Standard Term Deposit option. You can also change the Interest Payment Option for the Current Term.

Note: If the Account Balance is less than \$5000, the Standard Interest Rate will not be available for your TD. You will only see the Current Interest Rate under the 'Select a Standard Term Deposit option' and you can update your Interest Payment Option. If you want to update the Term Deposit with a new Instructions, the 'Select a custom Term Deposit option' is available.

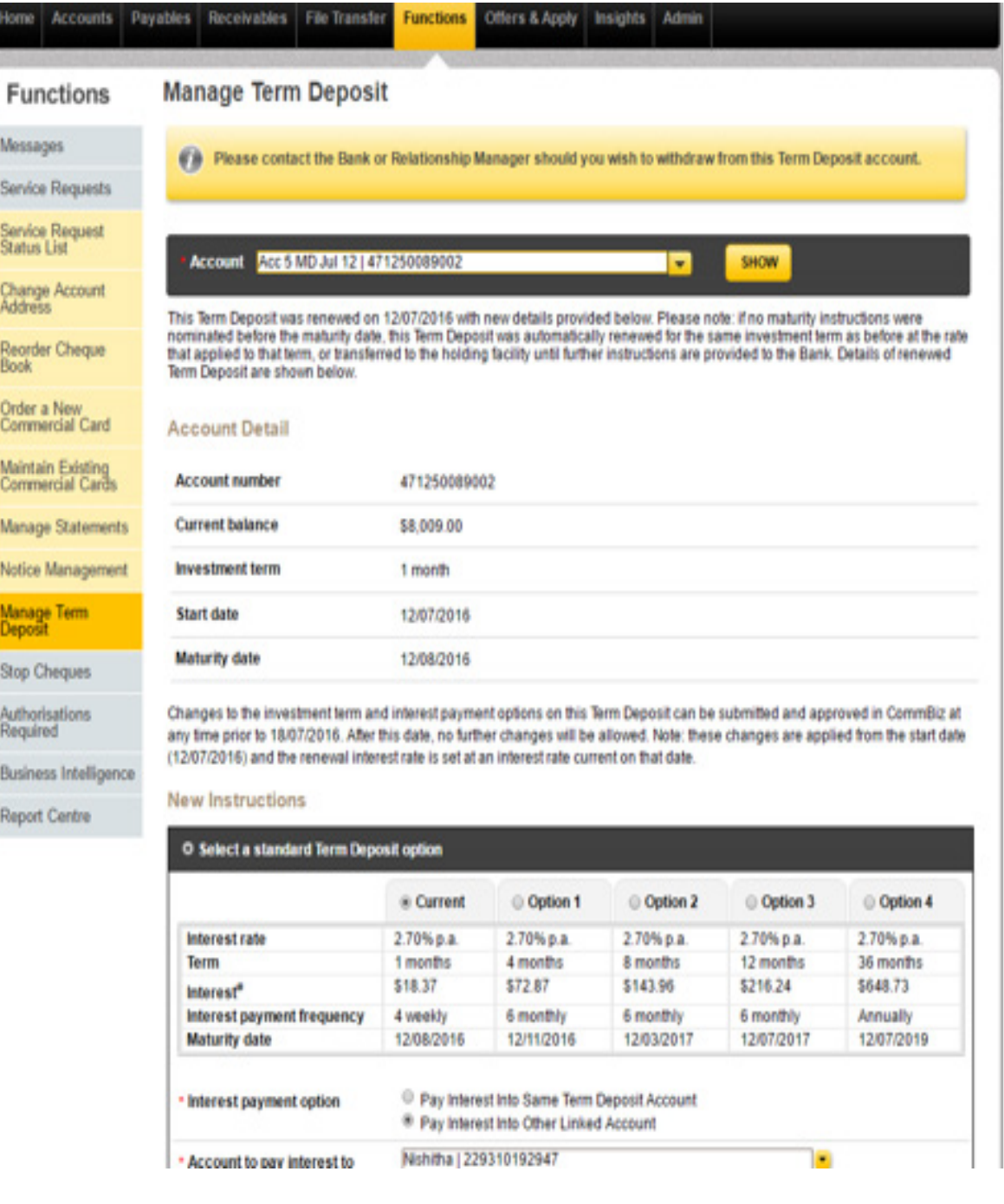

3. You can also select the Custom Term Deposit option to renew the Current Term Instructions. *New Term* – Select Number of Months or Select a Maturity date

*Interest Payment Frequency* – 4 Weekly or 6 monthly or Annually

Interest will be calculated based on the selected Term & Interest Payment Frequency *Interest Payment option* – Pay Interest into Same Term Deposit Account or Pay Interest into Other Linked Account

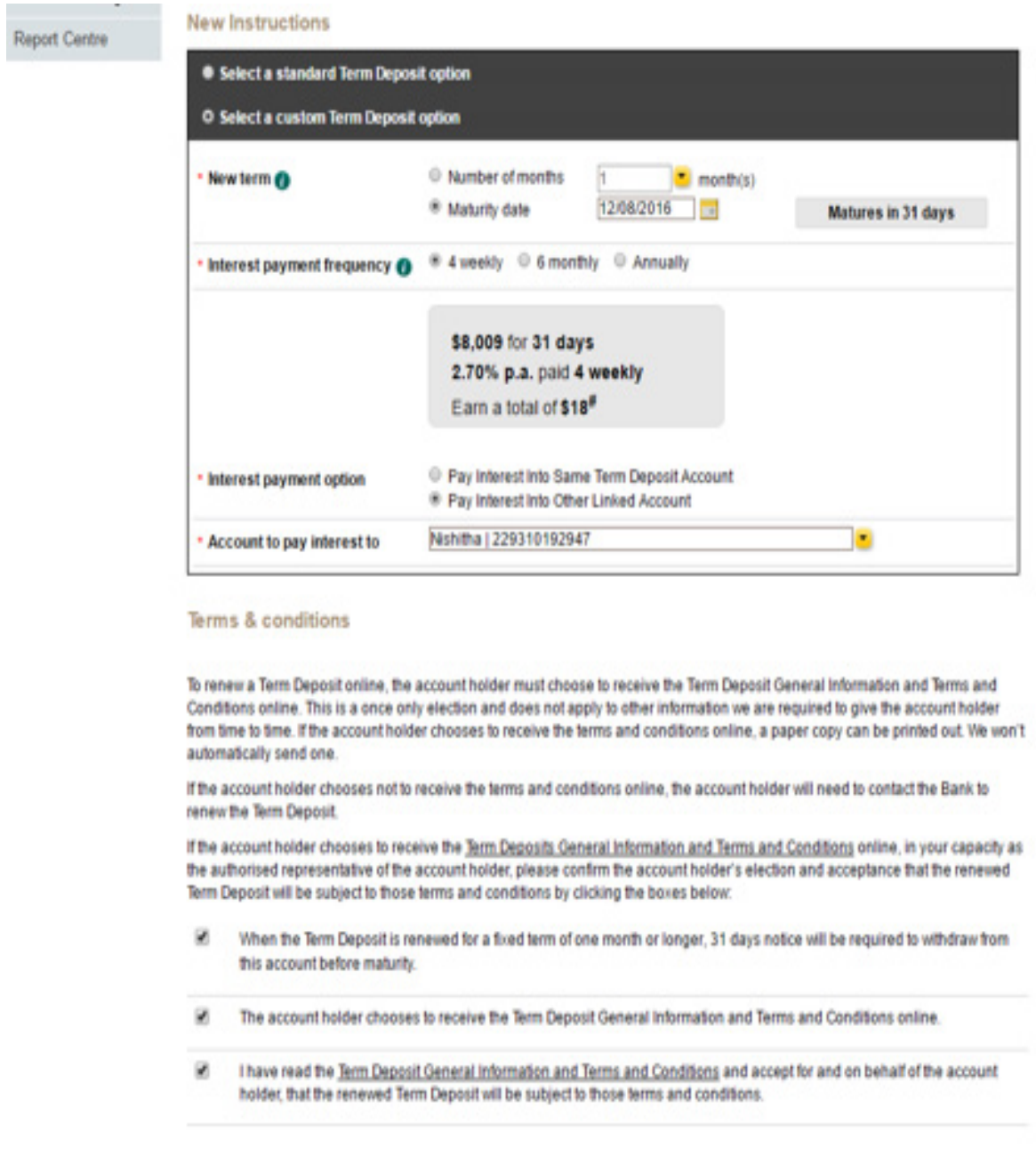

\* The interest amounts shown assume that the investment amount is not withdrewn before the maturity date. Please note that the interest amounts are<br>approximations only and the actual amount of interest earned will be sight

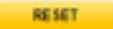

CommBiz User Guide: CommBiz User Guide: Setting Maturity Instructions on Term Deposit accounts from CommBiz www.commbiz.com.au Commonwealth Bank of Australia 2007 ABN 48 123 123 12

**SUGMIT** 

4. On submitting, the Confirm Service Request screen will be displayed with selected Instructions. There you can either MODIFY or CONFIRM the details.

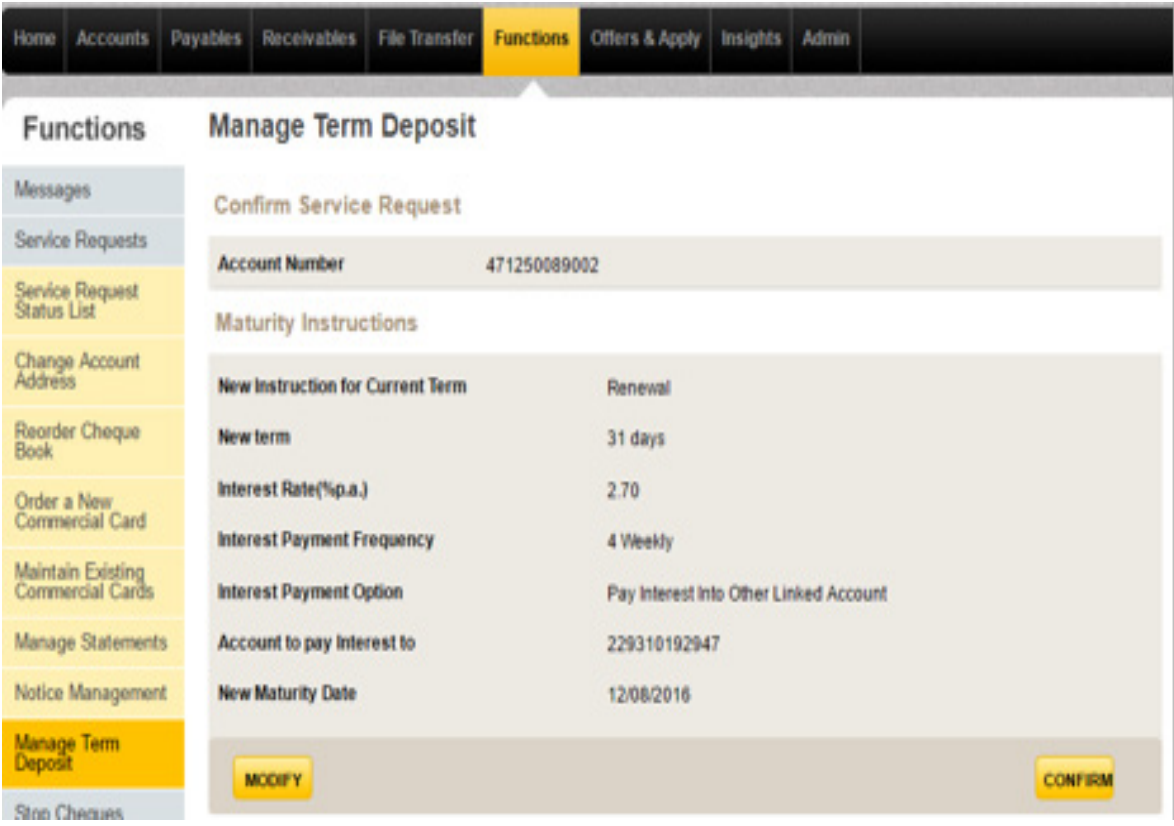

5. On Confirming, the Service Request will be created. Request Id will be displayed in the final screen. You can click on the Request Id to view the Service Details.

The AUTHORISE and REJECT button will be available in the final screen if you are the Authoriser of the Term Deposit.

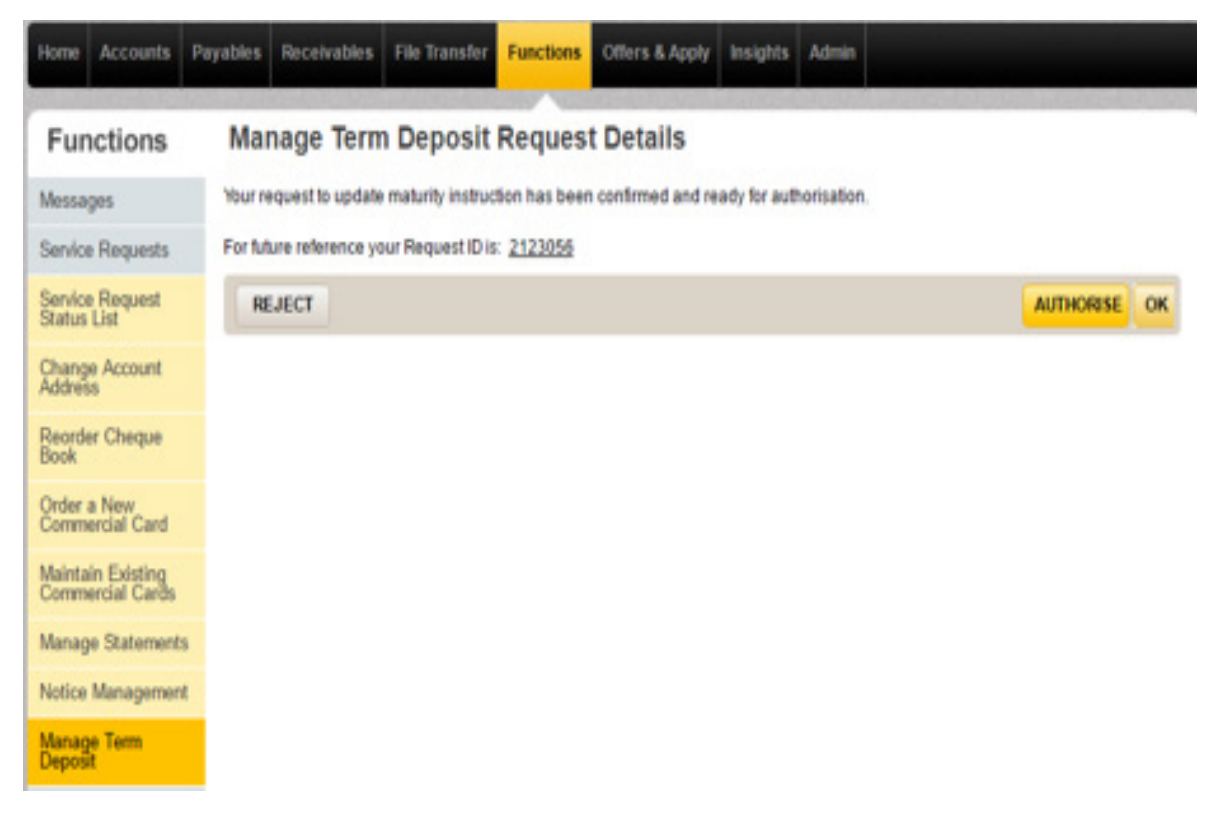

6. Authorisers can navigate to the Authorisation Required > Service Request screen also to Authorise or Reject the Service Request.

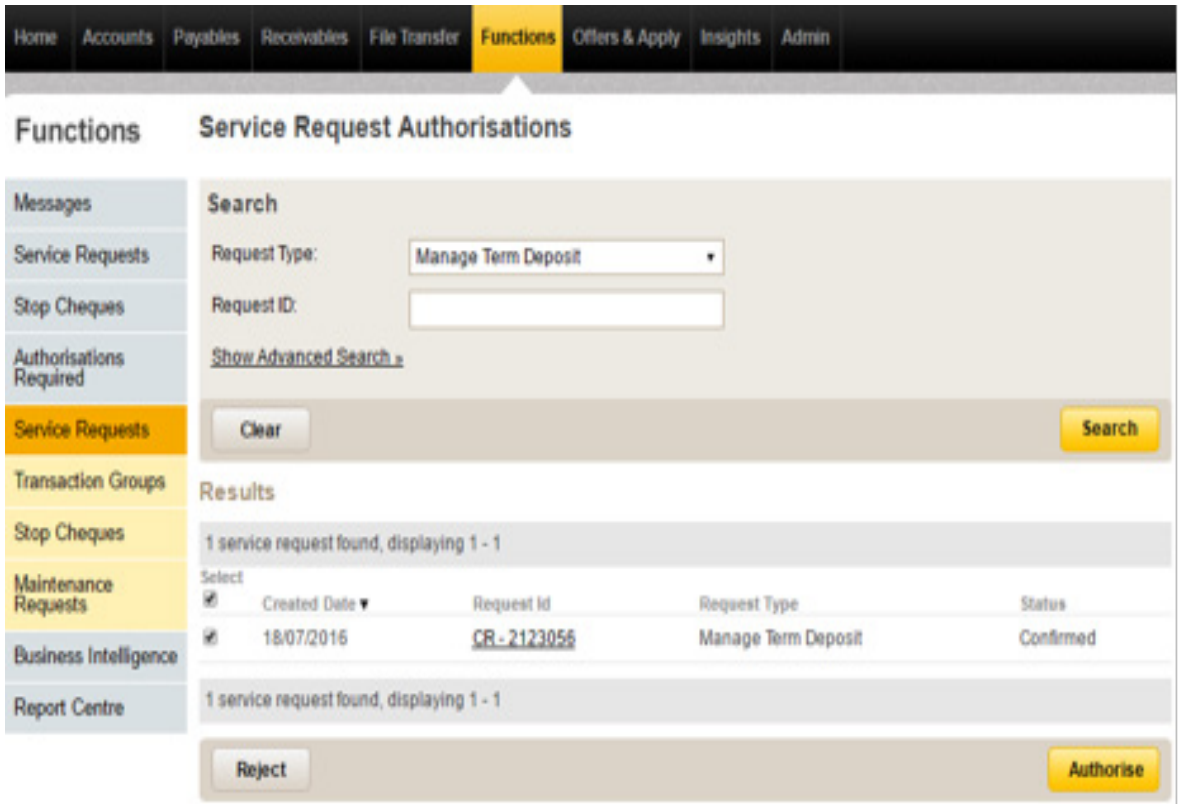

7. Once fully Authorised Service Request status will be changed to Submitted.

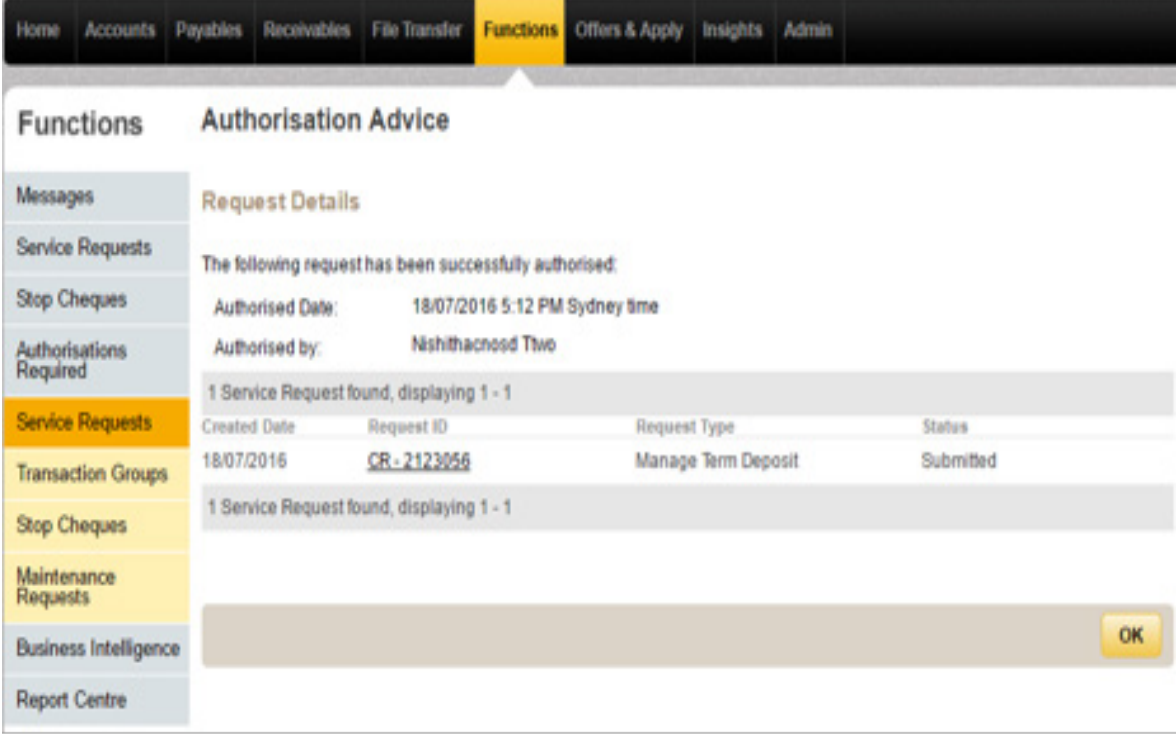

8. Once Instructions are updated, the Service Request status will be updated to processed. You can track the SR status in Functions > Service Request > Service Request Status List.

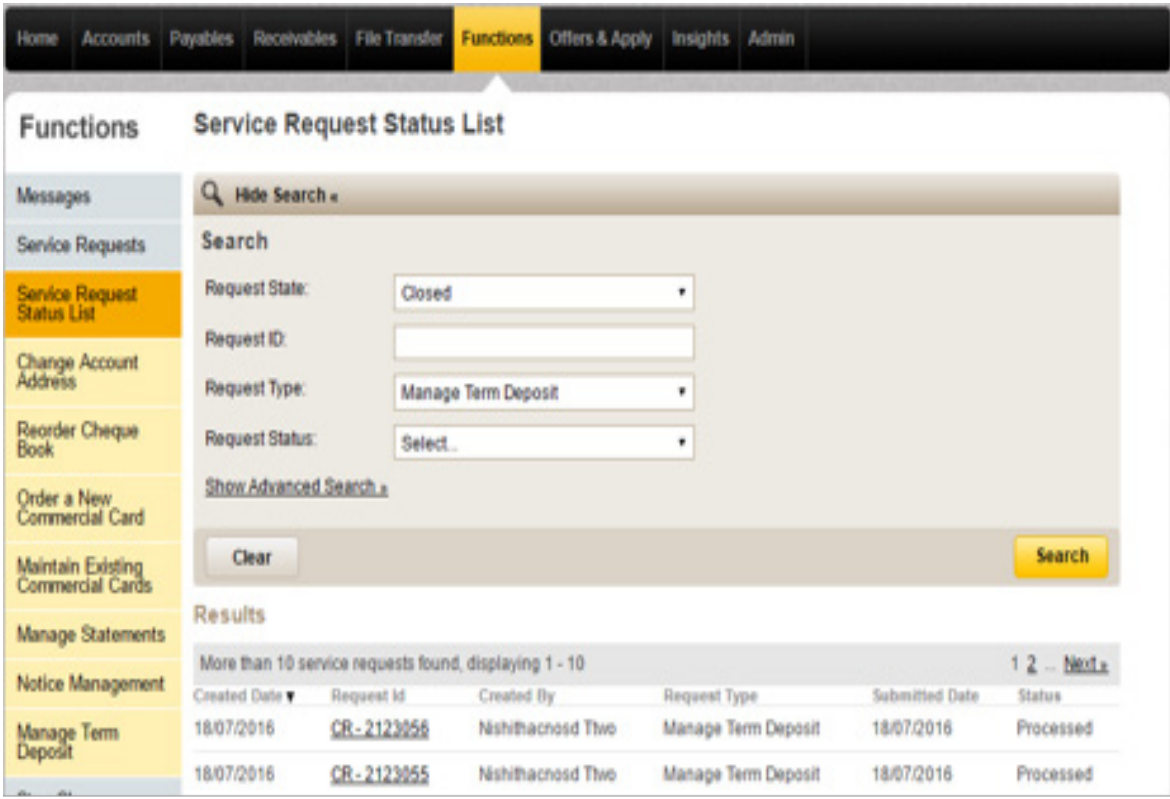

9. Click on the Request id to view the Service Details.

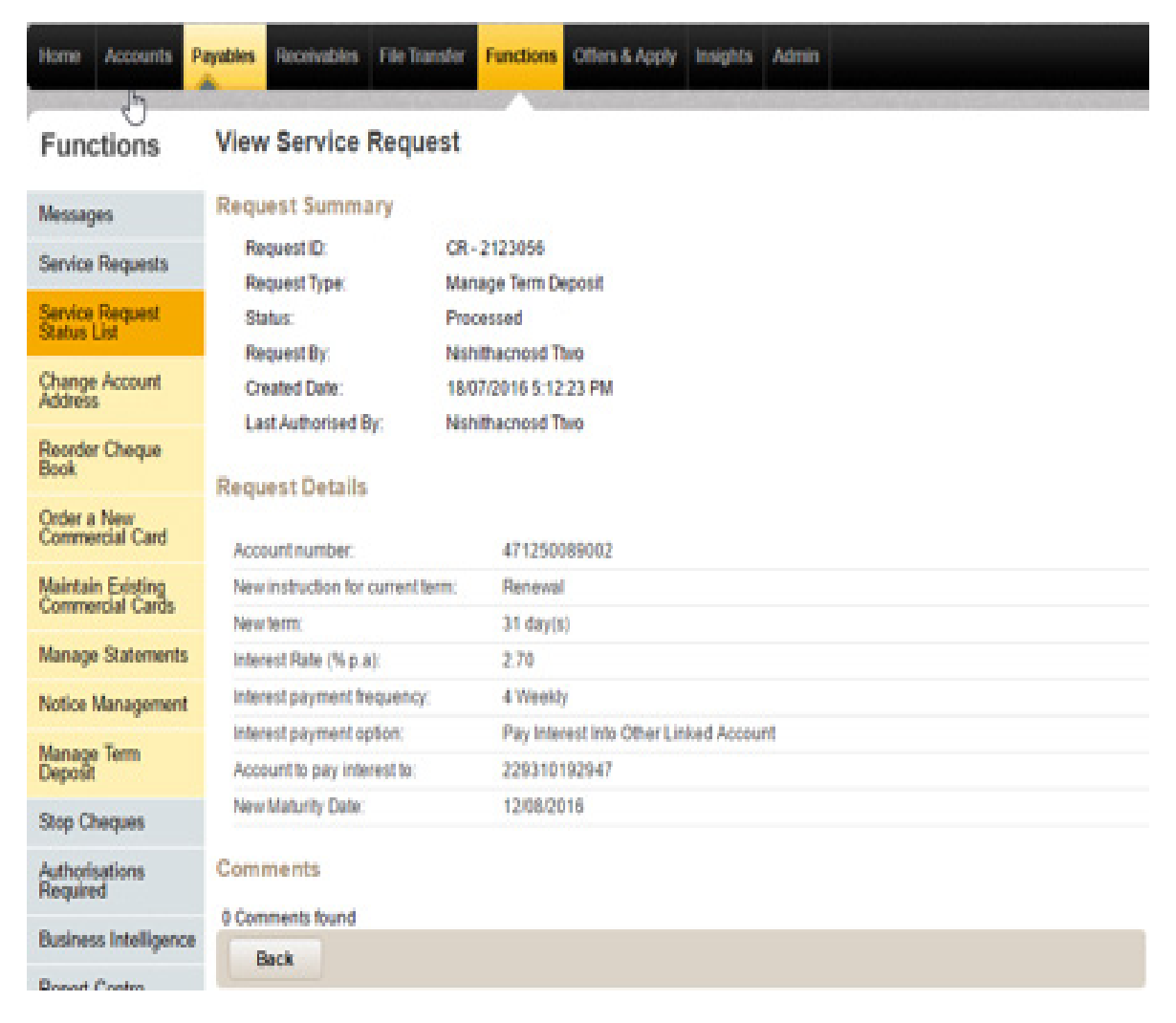

10. You can view the updated instructions by loading the Term deposit in the Manage Term Deposit screen. The Account details section will show the updated Current Term details and the Current option under New Instructions will display the updated Interest Rate for the Current Term.

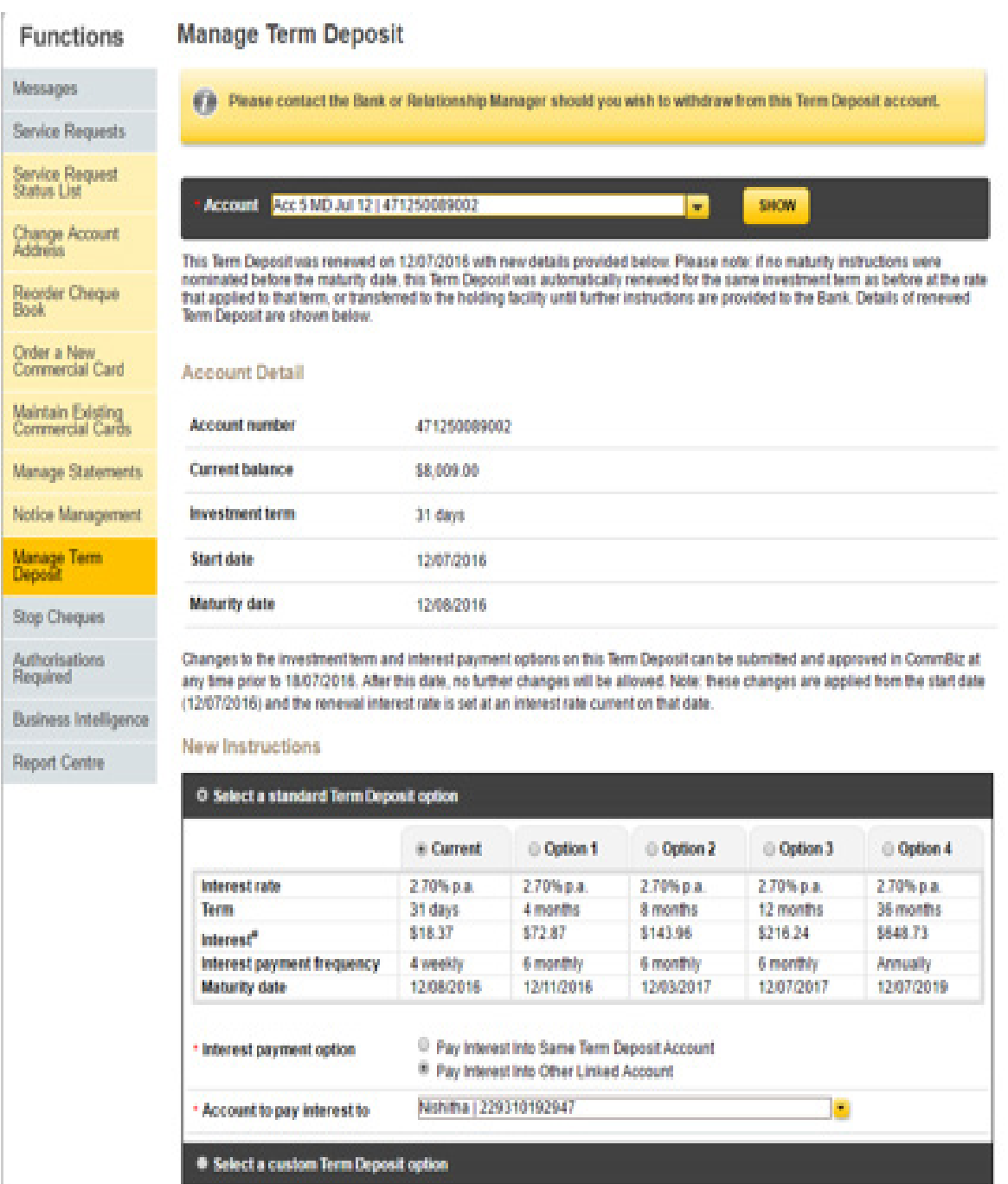

#### V. Other Business Rules.

• You are not able to raise a new Service Request, if a pending Request exist for the same Term Deposit.

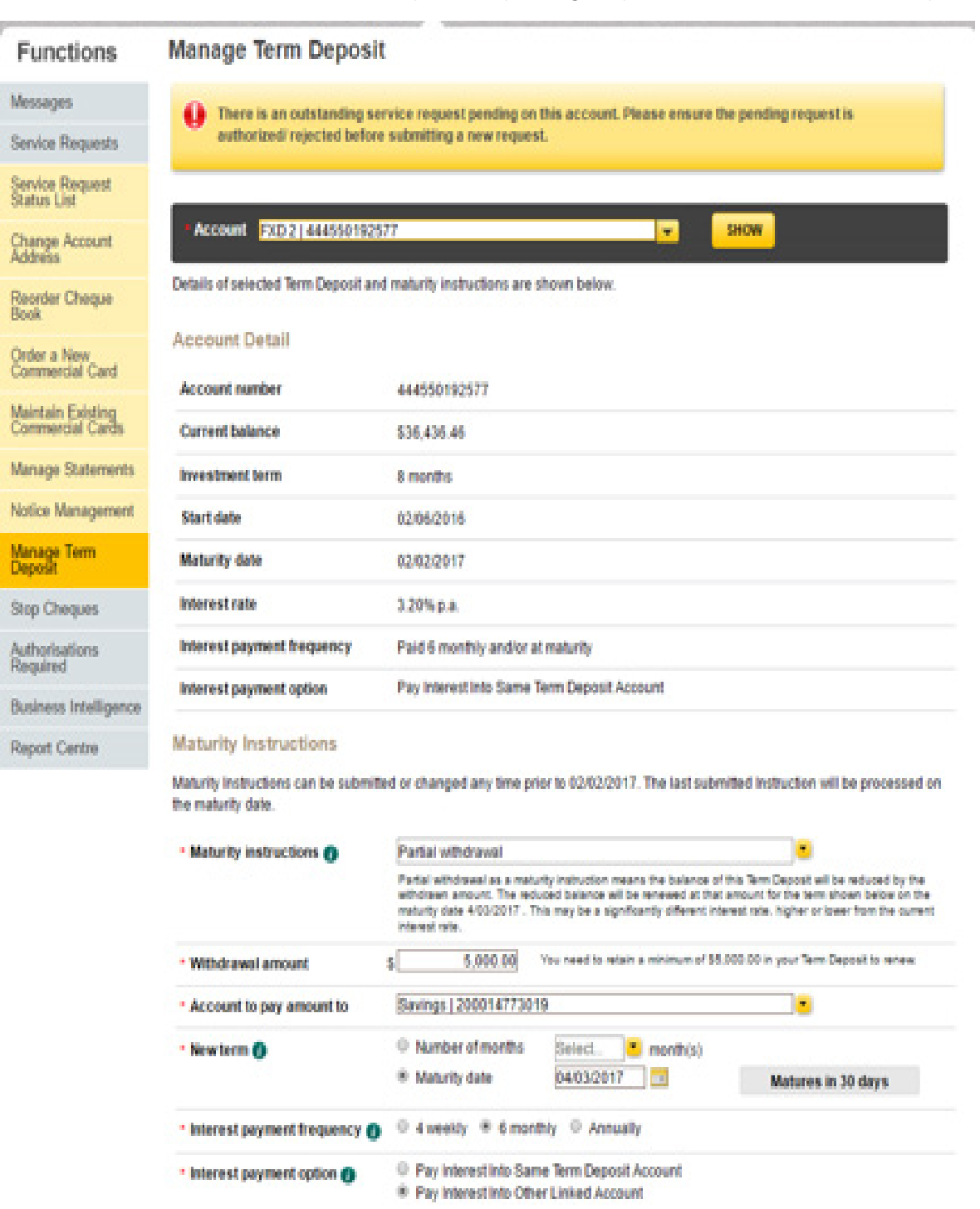

• You are not able to set the Maturity Instruction as Full withdrawal, if there is a hold on some amount.

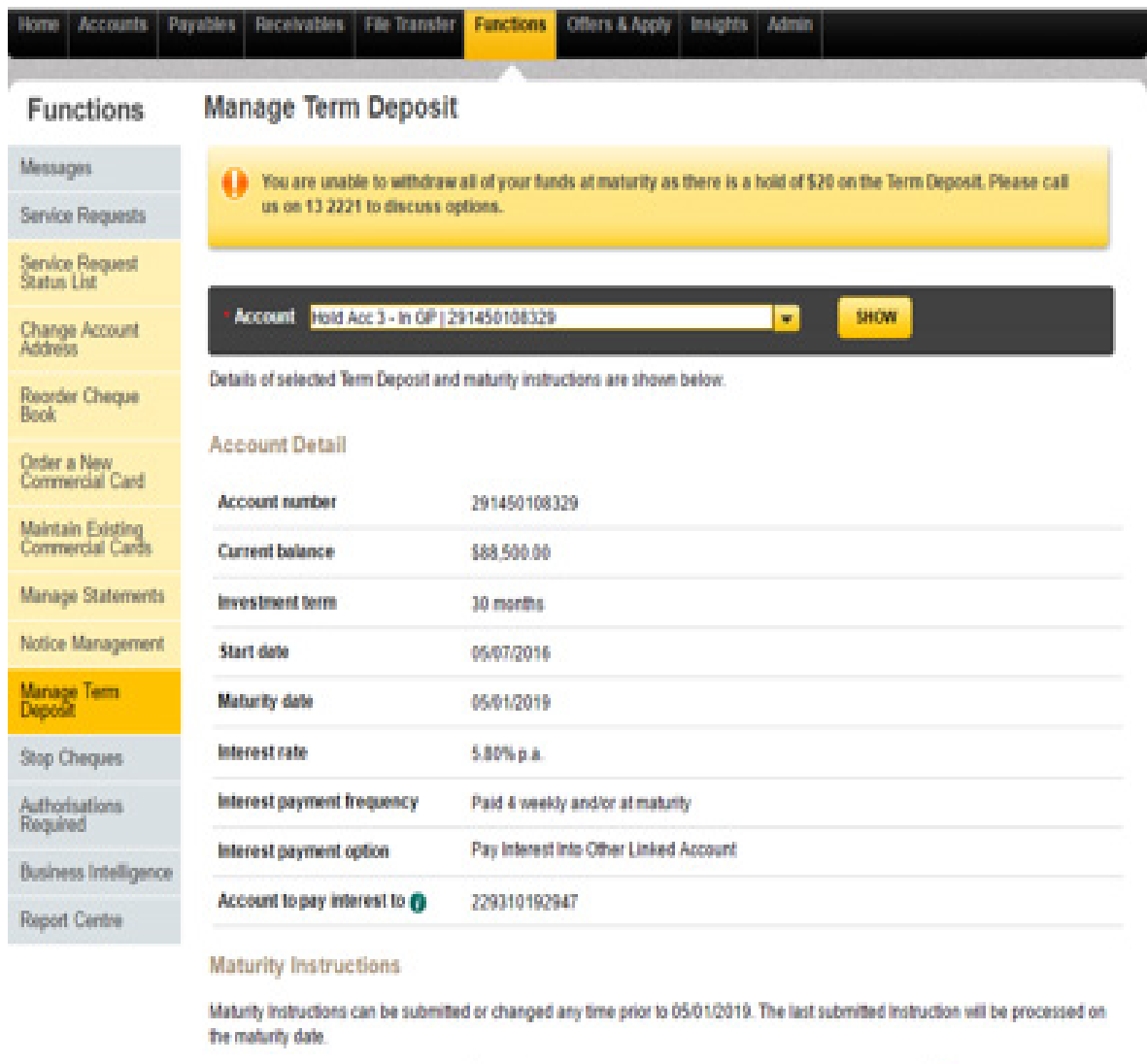

![](_page_38_Picture_26.jpeg)

• If there is a hold on some amount, while setting the Maturity Instructions as Partial Withdrawal, the maximum withdrawal amount you can withdraw is:

Maximum withdrawal amount = Account Balance – Hold amount – 5000.

![](_page_39_Picture_32.jpeg)

• You will not be able to navigate to the Manage Term Deposit screen, if there is STOP on the selected Term Deposit.

![](_page_40_Picture_1.jpeg)

• You will not be able to set Instructions for a Closed Term Deposit Account.

![](_page_40_Picture_55.jpeg)

- Your Service Request will expire if
	- A Service Request not authorised will expire 8 calendar days after the date Service Request is created
	- A Service Request is not authorised before the Maturity Date or Grace Period Expiry Date or Holding facility End date
	- If any of the below changes occur to the Term Deposit after the Service Request is created, the Service Request will get expired on Authorisation:
		- $\checkmark$  Balance is Changed
		- $\checkmark$  Term Deposit is closed
		- $\checkmark$  STOP is added on the Account
		- $\checkmark$  Term Deposit in Holding facility is renewed through another channel
		- MI selected is Partial Withdrawal but a HOLD is added on the Account (Service Request Expiry based on the Current Available Balance)